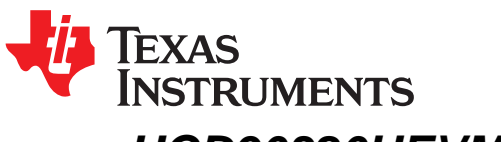

# UCD90320UEVM-032 32-Rail Sequencer Development **Board**

This user's guide describes the UCD90320U sequencer development board (UCD90320UEVM-032). The test setup and software setup are detailed and test procedures are outlined. Also included in this document are the schematics, and bill of materials (BOM).

#### **Contents**

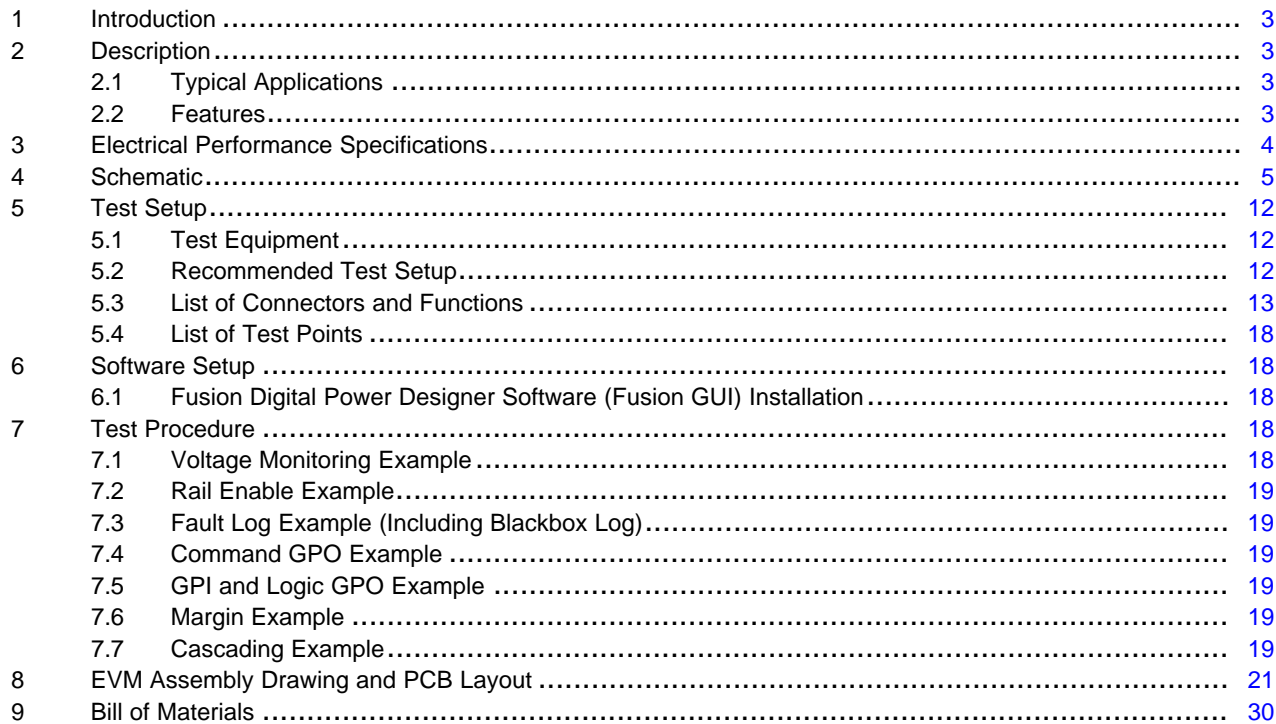

#### **List of Figures**

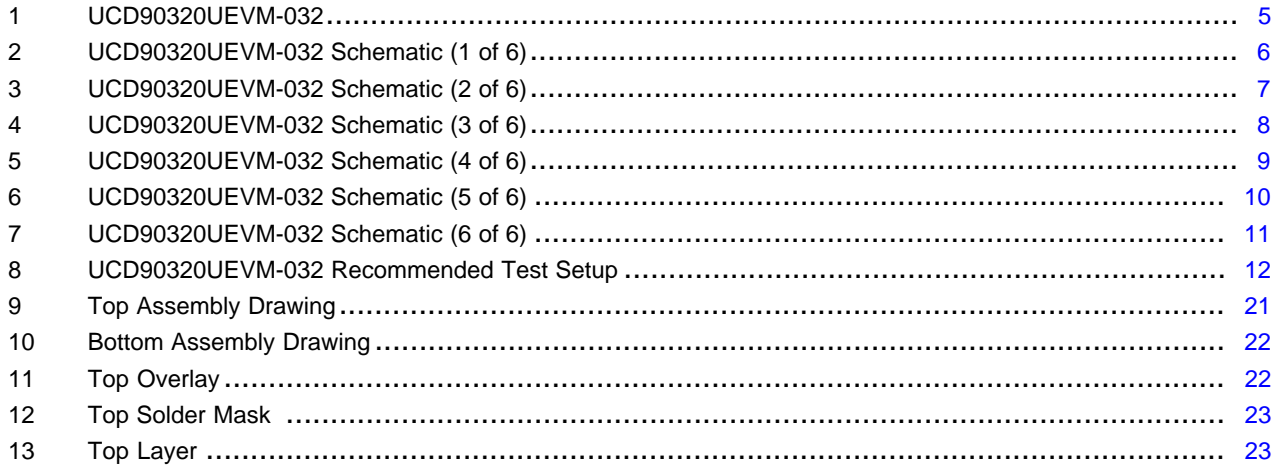

UCD90320UEVM-032 32-Rail Sequencer Development Board

 $\mathbf{1}$ 

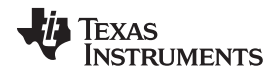

#### www.ti.com

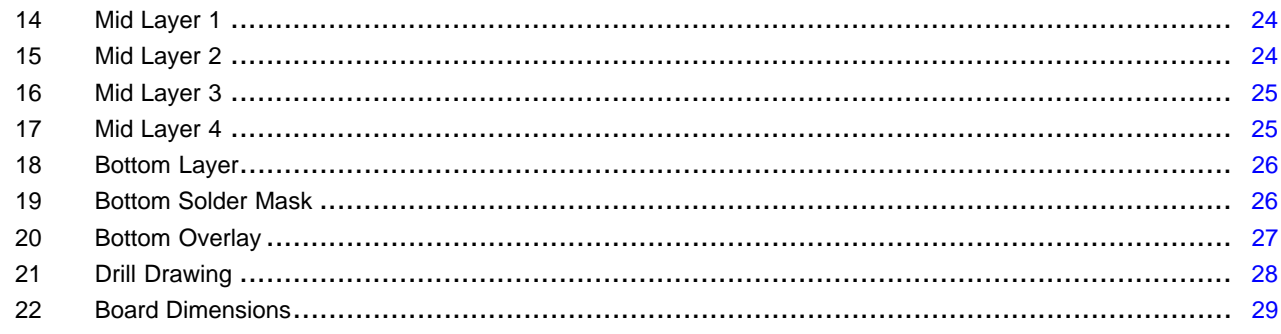

# **List of Tables**

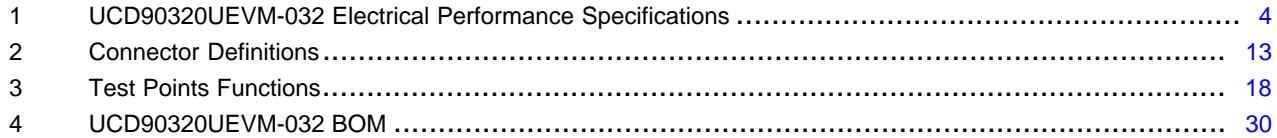

 $\overline{2}$ 

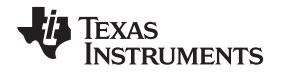

#### [www.ti.com](http://www.ti.com) *Introduction*

#### <span id="page-2-0"></span>**1 Introduction**

(1)(2)

The UCD90320U device is a 32-rail PMBus power sequencer and system manager. It can sequence, monitor and margin 32 voltage rails; monitor and respond to user-defined faults such as OV, UV, OC, UC, temperature, time-out, and GPI-triggered faults; provide flexible configurations such as sequence-on and sequence-off dependencies, delay time, and Boolean logic; store fault logs into nonvolatile memory; and integrate value-added features such as watchdog, system reset, cascading and sync clock.

#### <span id="page-2-1"></span>**2 Description**

The UCD90320UEVM-032 contains a UCD90320U device, two step-down power stages using the TPS54678 synchronous step-down switcher with integrated FET (SWIFT™), two TPS7A84 LDOs, a TPS73633 LDO, and a REF5030A voltage reference. Access to all of the I/O pins is provided via strip connectors for integration into complex systems using jumper wires. The UCD90320U EVM provides PMBus (power management bus) communication port. Microsoft® Windows ® based host computers can monitor, control, and configure the UCD90320U device using a USB interface adapter EVM (HPA172) and TI fusion digital power designer graphical user interface (GUI).

#### <span id="page-2-2"></span>*2.1 Typical Applications*

This EVM is used in the following applications:

- Industrial ATE
- Telecom
- Networking equipment
- **Servers**
- Storage systems
- Any system requiring sequencing and monitoring of multiple power rails

#### <span id="page-2-3"></span>*2.2 Features*

The EVM has the following features:

- Powered by single 5-V supply
- Status LEDs on all digital I/O pins
- Strip connector I/O access
- Headers with pull-up and pull-down configurations
- PMBus interface for configuration and monitoring

(1) SWIFT is a trademark of Texas Instruments.

<sup>(2)</sup> Microsoft, Windows are registered trademarks of Microsoft Corporation.

# <span id="page-3-1"></span><span id="page-3-0"></span>**3 Electrical Performance Specifications**

[Table](#page-3-1) 1 lists the EVM electrical performance specifications.

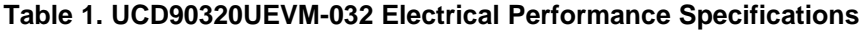

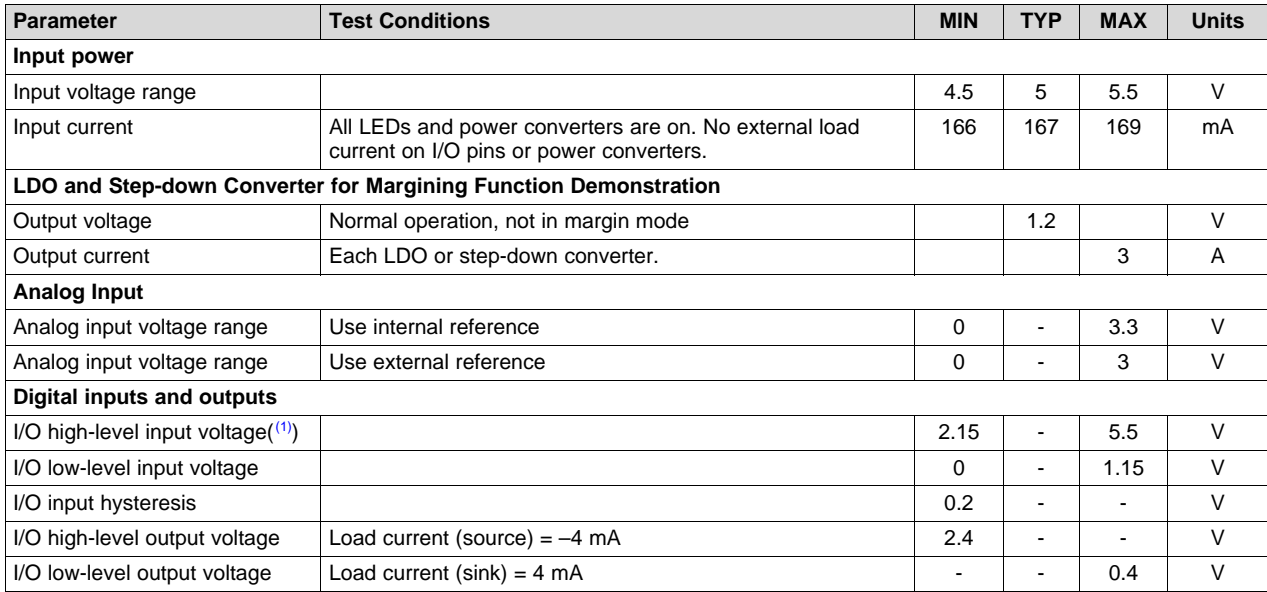

(1) Maximum input voltage for PMBUS\_CNTRL, PMBALERT#, MAR19 and MAR20 pins are V33D + 0.3 V.

4 SLUUBV7–September 2018 *UCD90320UEVM-032 32-Rail Sequencer Development Board*

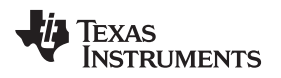

[www.ti.com](http://www.ti.com) *Schematic*

# <span id="page-4-0"></span>**4 Schematic**

[Figure](#page-4-1) 1 illustrates the EVM board.

<span id="page-4-1"></span>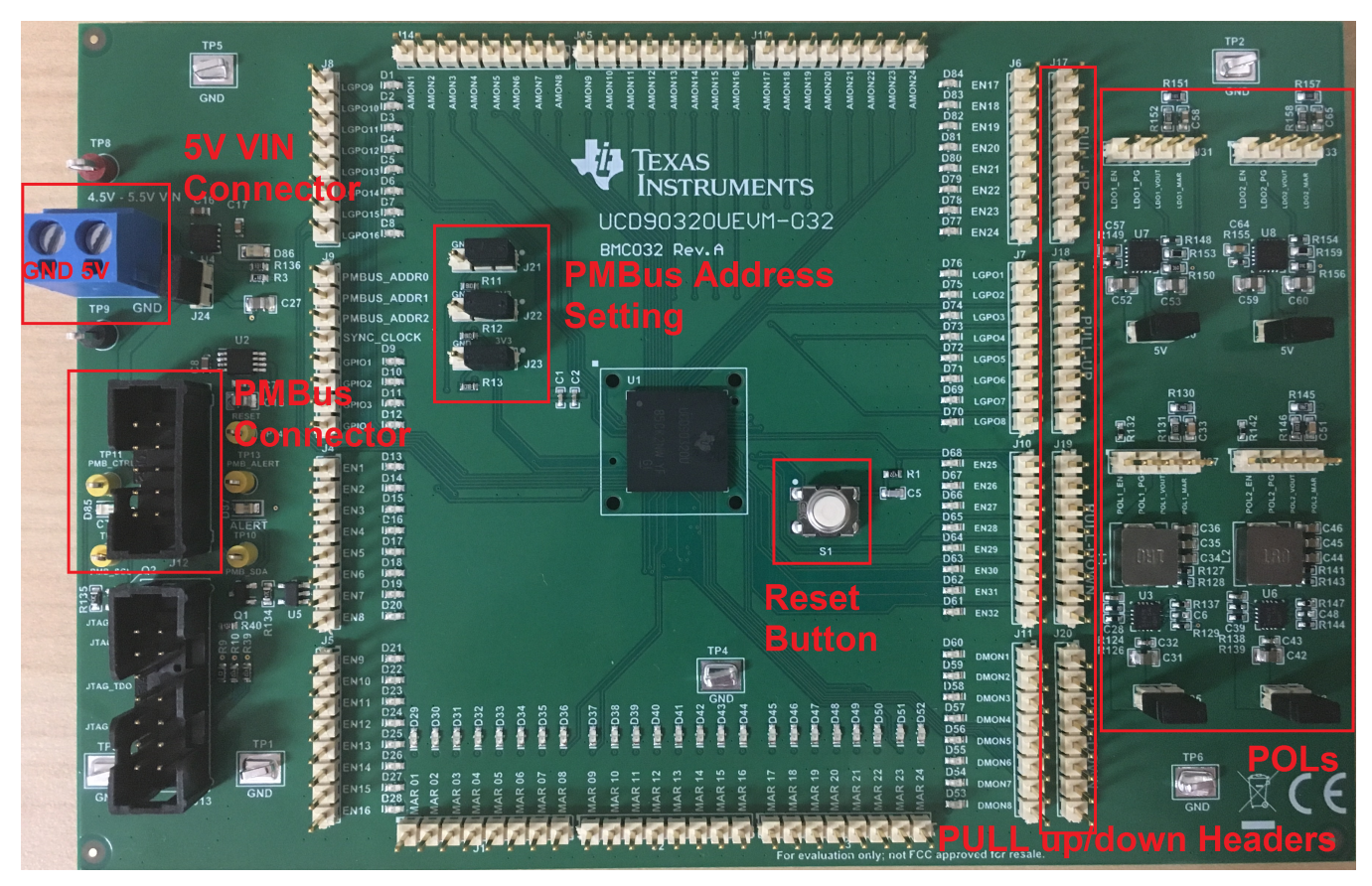

**Figure 1. UCD90320UEVM-032**

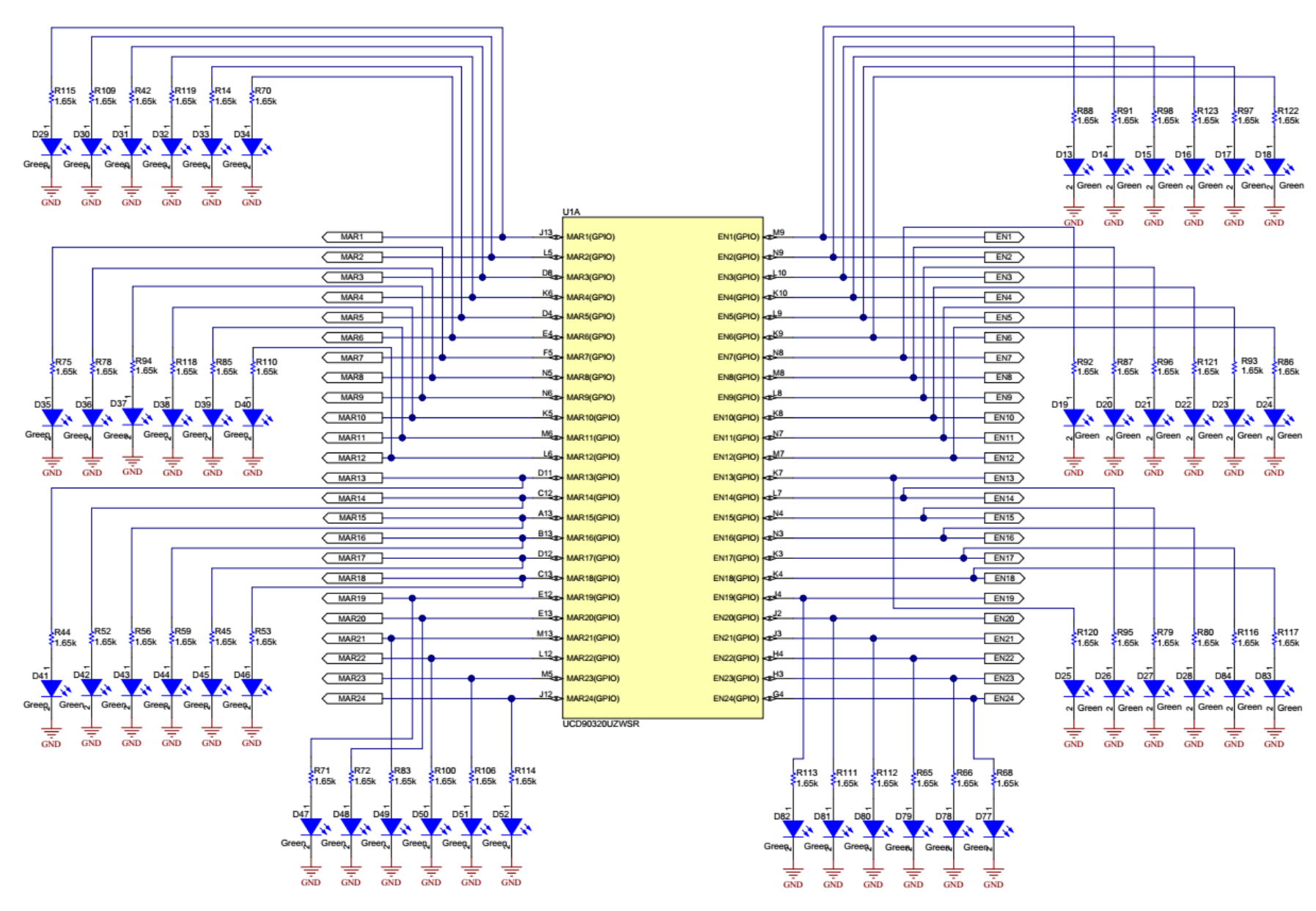

#### <span id="page-5-0"></span>**Figure 2. UCD90320UEVM-032 Schematic (1 of 6)**

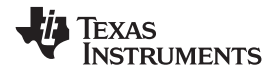

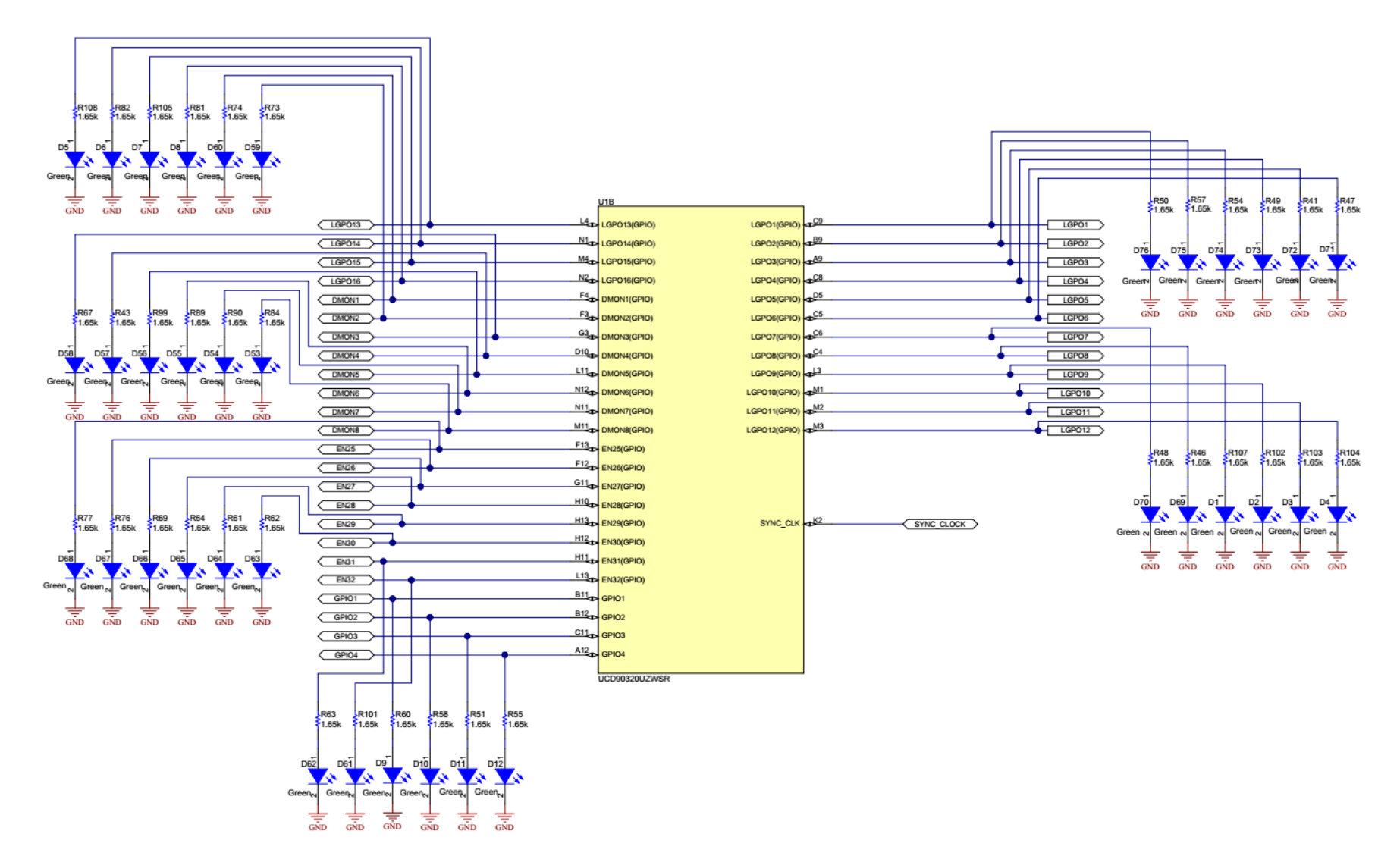

<span id="page-6-0"></span>**Figure 3. UCD90320UEVM-032 Schematic (2 of 6)**

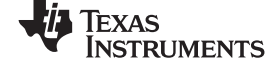

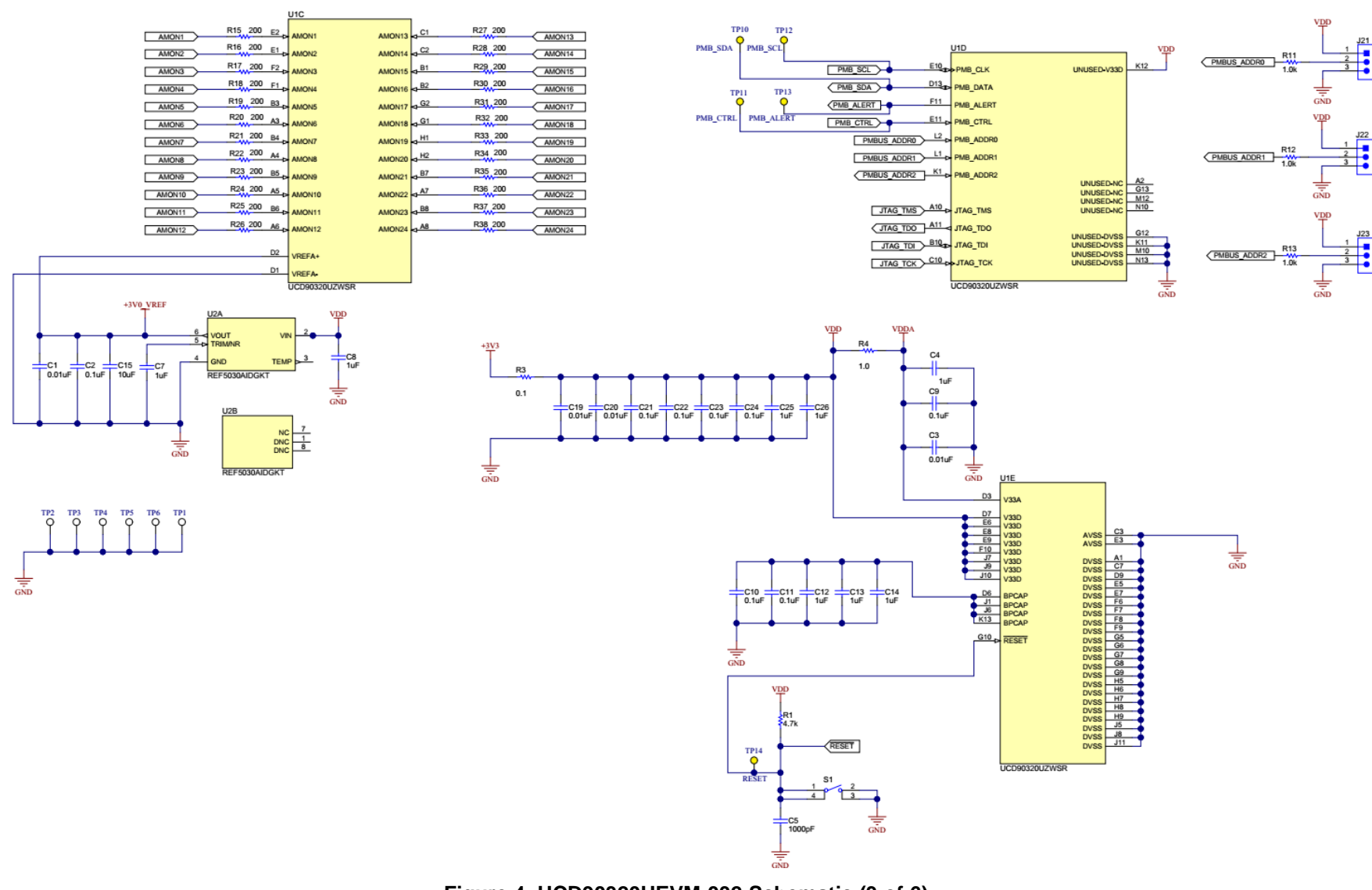

<span id="page-7-0"></span>**Figure 4. UCD90320UEVM-032 Schematic (3 of 6)**

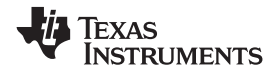

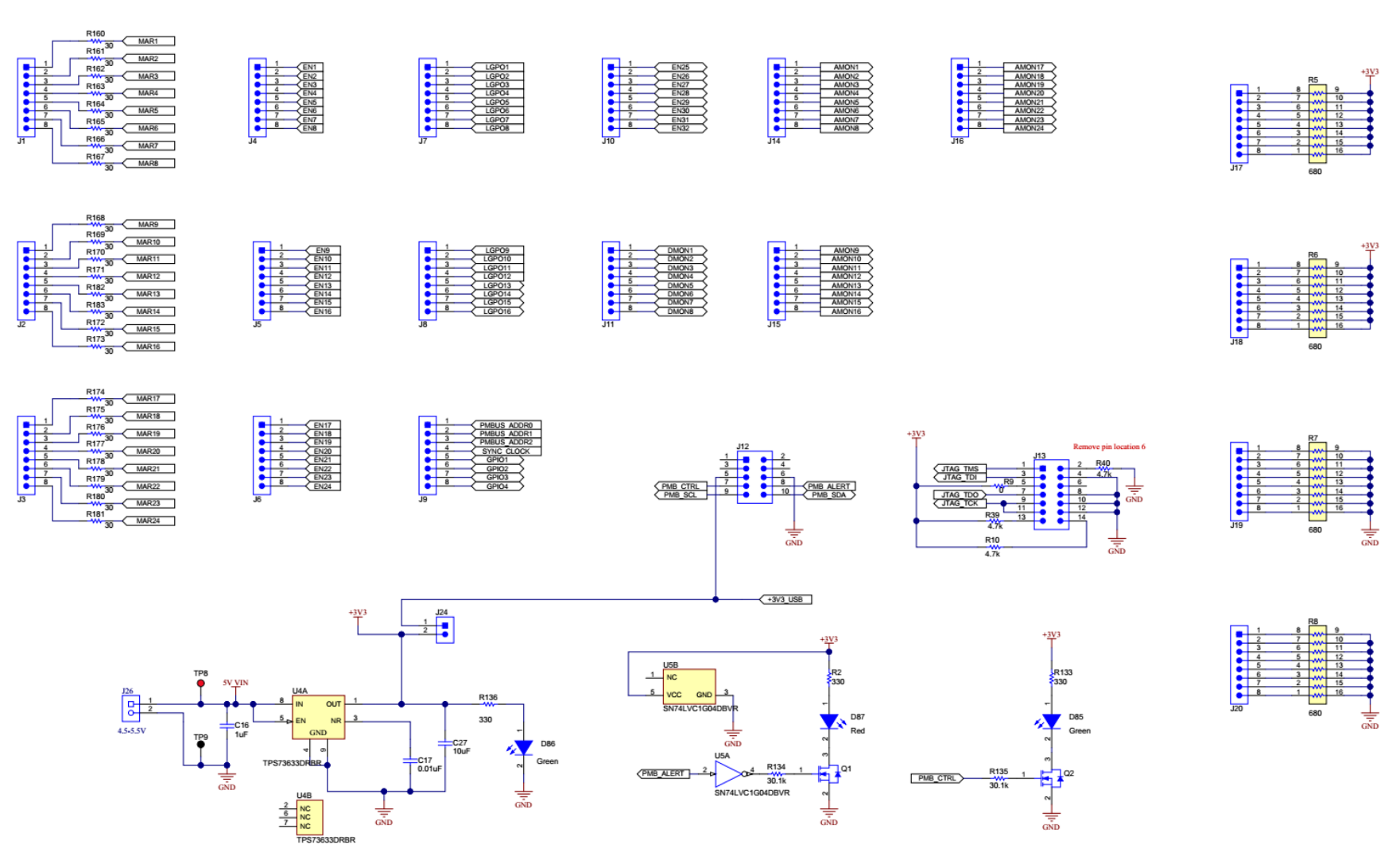

<span id="page-8-0"></span>**Figure 5. UCD90320UEVM-032 Schematic (4 of 6)**

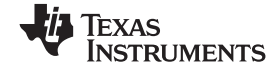

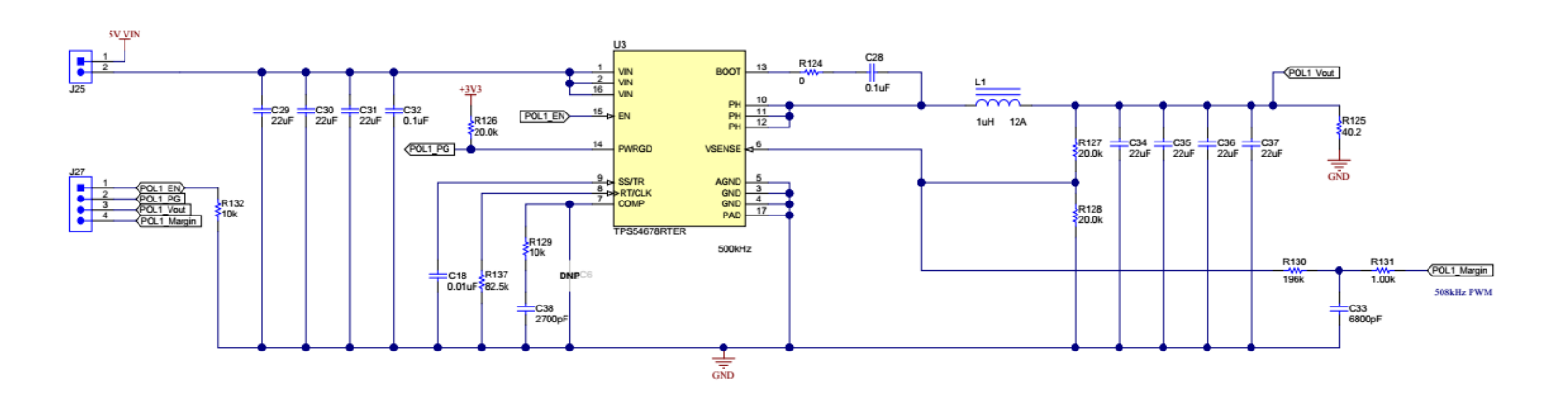

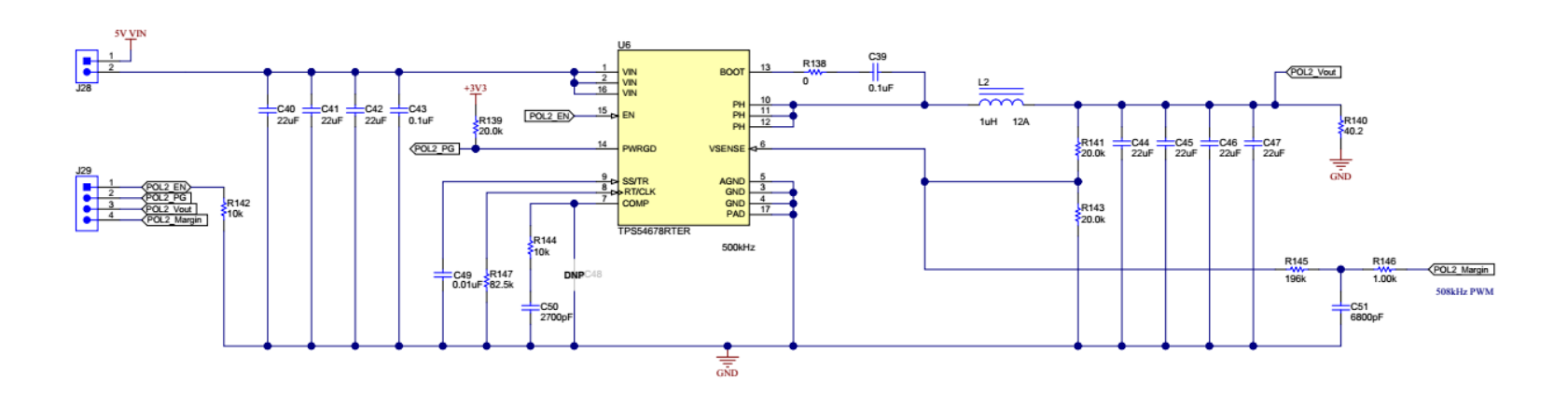

<span id="page-9-0"></span>**Figure 6. UCD90320UEVM-032 Schematic (5 of 6)**

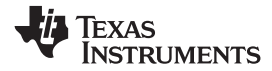

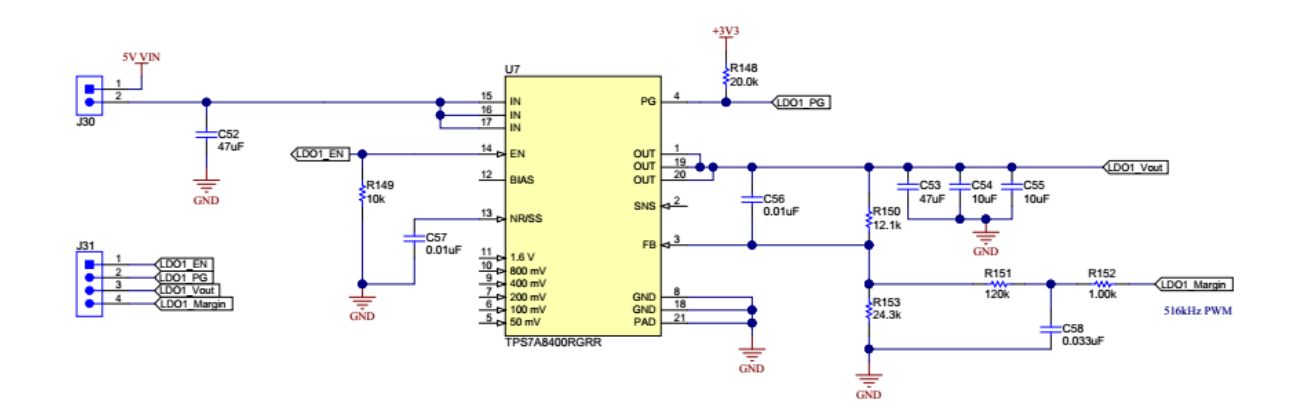

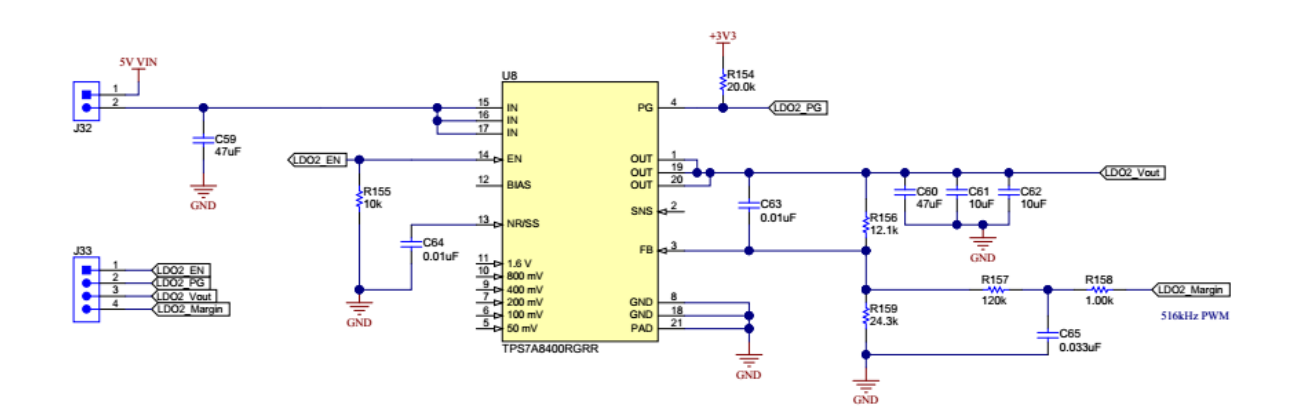

<span id="page-10-0"></span>**Figure 7. UCD90320UEVM-032 Schematic (6 of 6)**

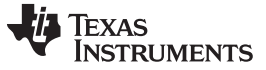

*Test Setup* [www.ti.com](http://www.ti.com)

# <span id="page-11-0"></span>**5 Test Setup**

#### <span id="page-11-1"></span>*5.1 Test Equipment*

The following test equipment is recommended when using the EVM:

**Voltage Source:** One 5-volt power supply with at least 0.5A sourcing capability. **Multimeters:** One volt-meter **Output Load:** None **Oscilloscope:** Optional **Fan:** None **Recommended Wire Gauge:** AWG24 or thicker **Recommended PC platform:** Windows 7 64-bit with 8GB RAM **USB Interface Adapter EVM (USB-to-GPIO):** HPA172 **The latest version Fusion Digital Power Designer software can be downloaded at the following link to the Texas Instruments website:** [http://focus.ti.com/docs/toolsw/folders/print/fusion\\_digital\\_power\\_designer.html](http://focus.ti.com/docs/toolsw/folders/print/fusion_digital_power_designer.html)

#### <span id="page-11-2"></span>*5.2 Recommended Test Setup*

[Figure](#page-11-3) 8 illustrates the recommended test setup.

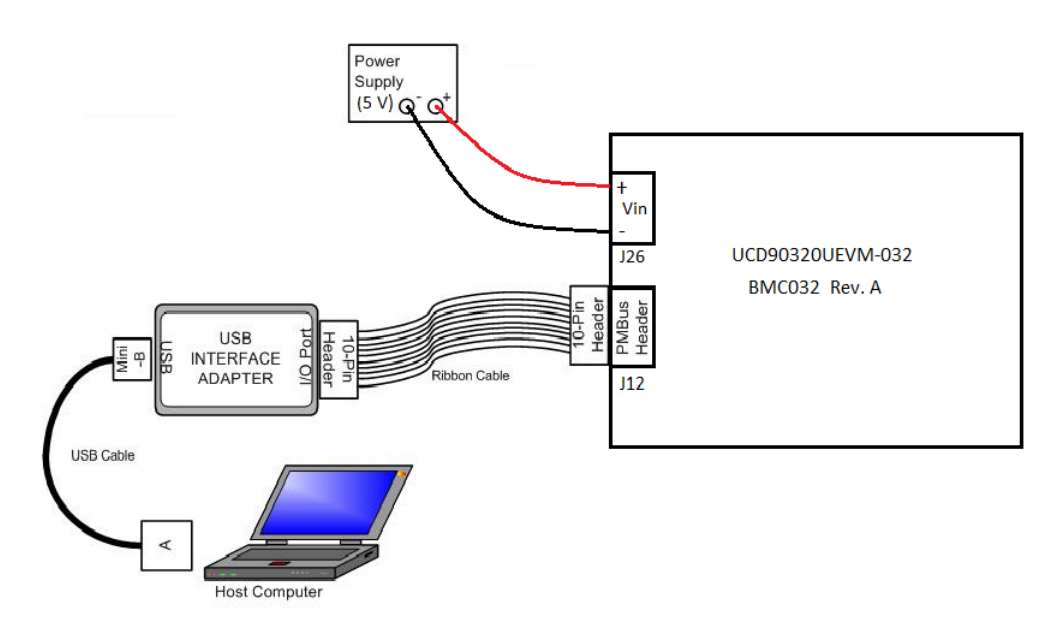

#### <span id="page-11-3"></span>**Figure 8. UCD90320UEVM-032 Recommended Test Setup**

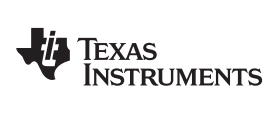

[www.ti.com](http://www.ti.com) *Test Setup*

#### <span id="page-12-1"></span><span id="page-12-0"></span>*5.3 List of Connectors and Functions*

[Table](#page-12-1) 2 lists the connectors and their functions.

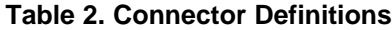

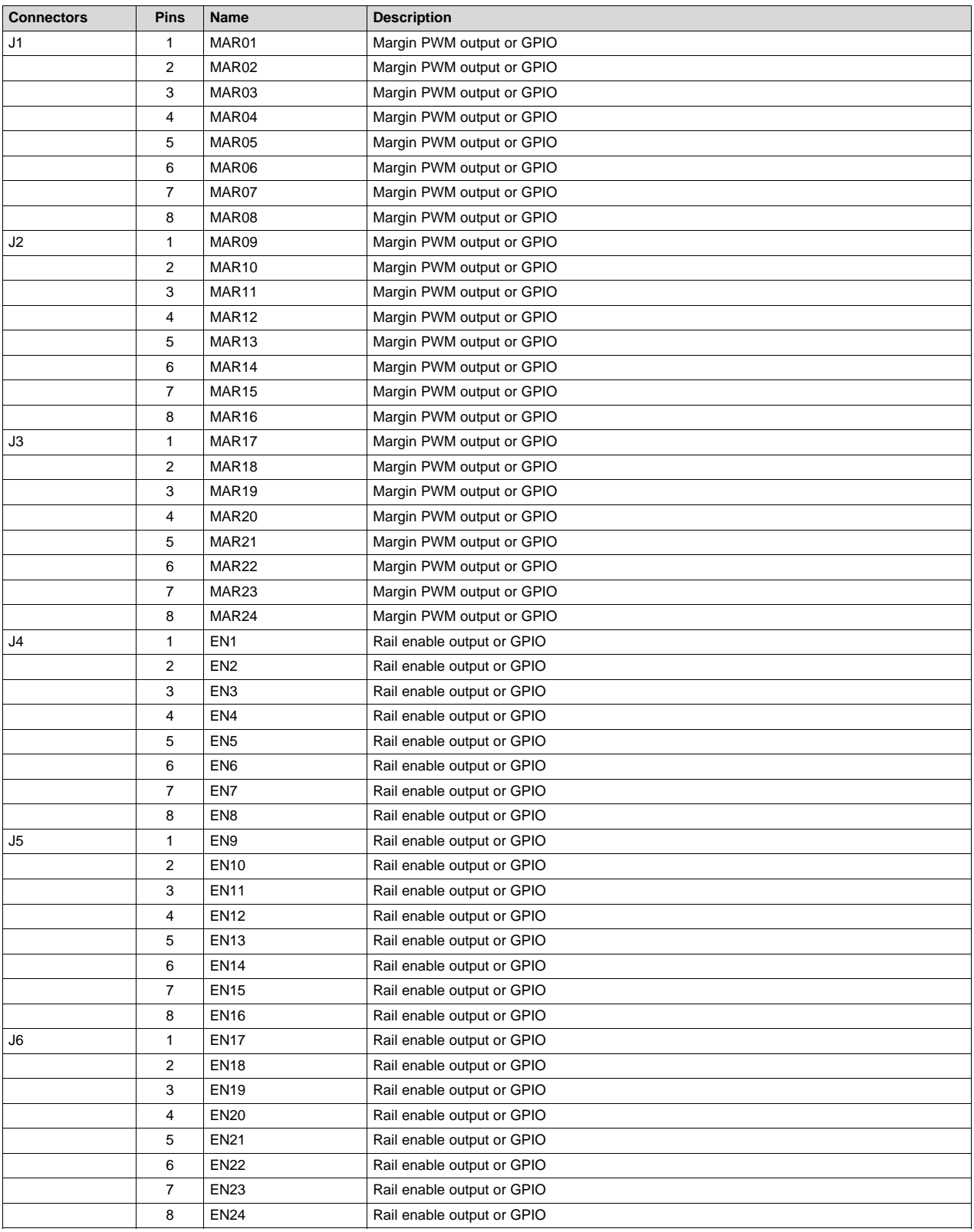

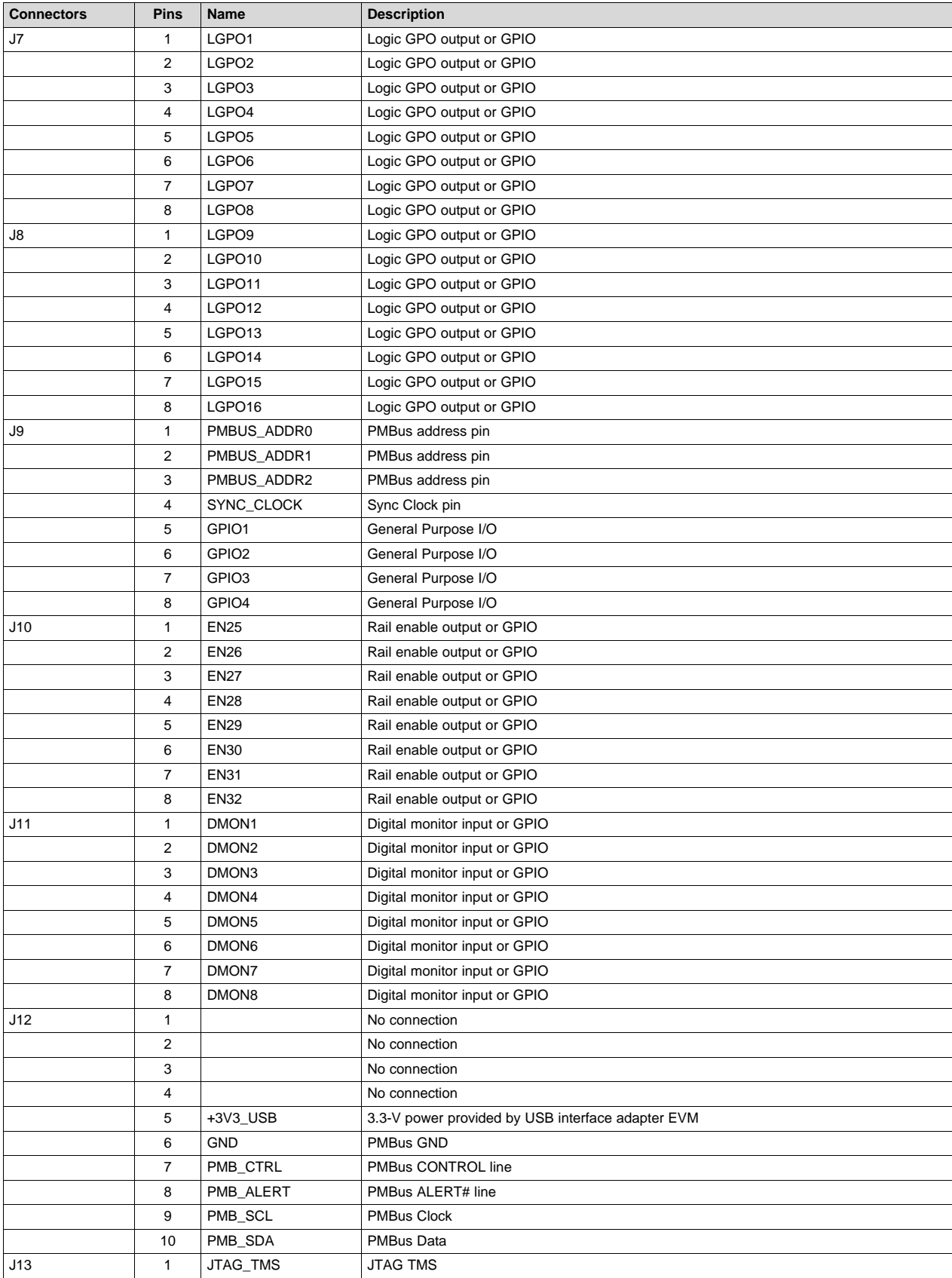

# **Table 2. Connector Definitions (continued)**

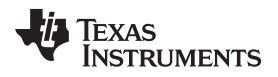

[www.ti.com](http://www.ti.com) *Test Setup*

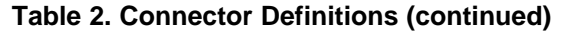

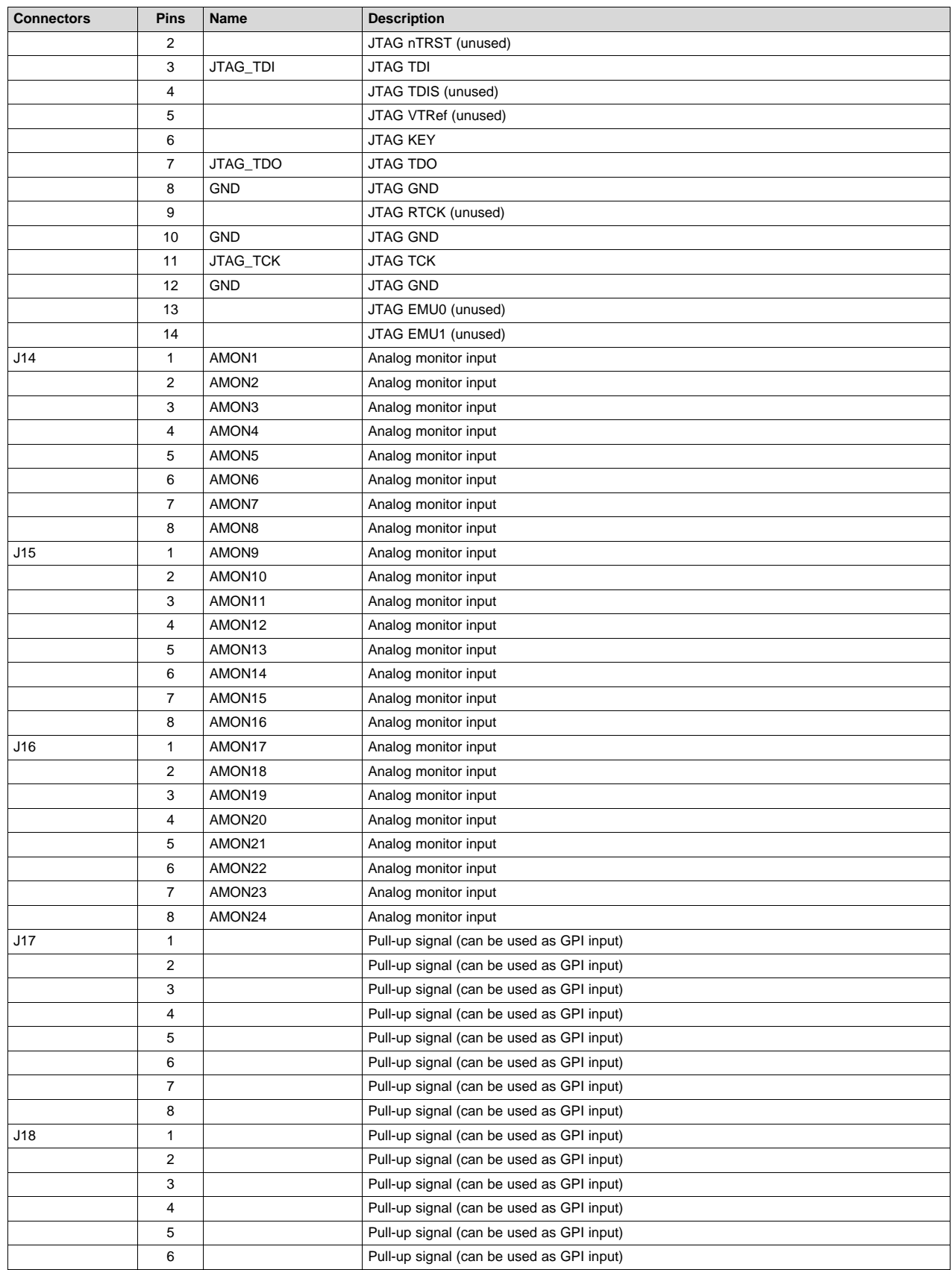

SLUUBV7–September 2018 15 *UCD90320UEVM-032 32-Rail Sequencer Development Board*

**TEXAS**<br>INSTRUMENTS

*Test Setup* [www.ti.com](http://www.ti.com)

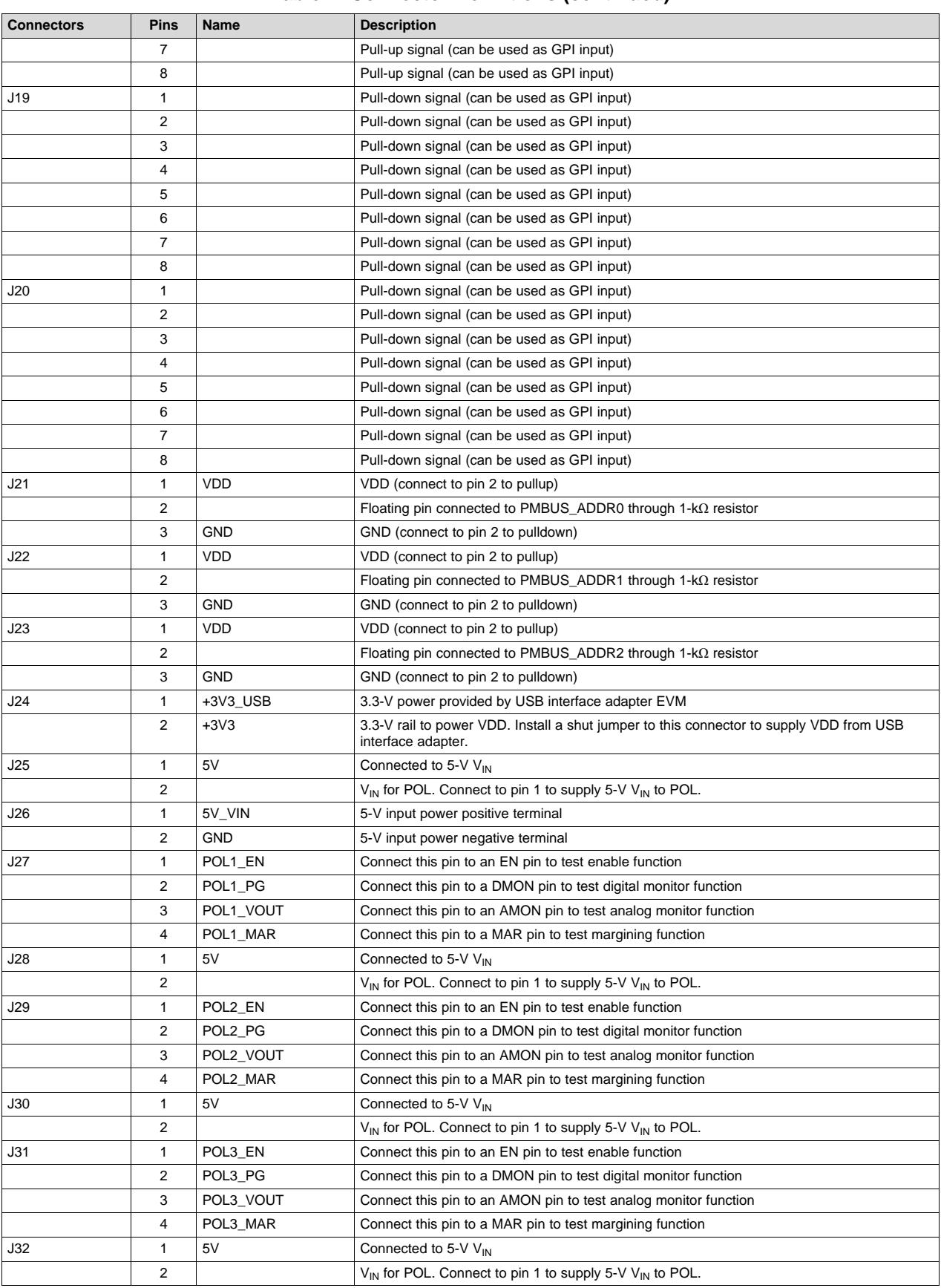

#### **Table 2. Connector Definitions (continued)**

[www.ti.com](http://www.ti.com) *Test Setup*

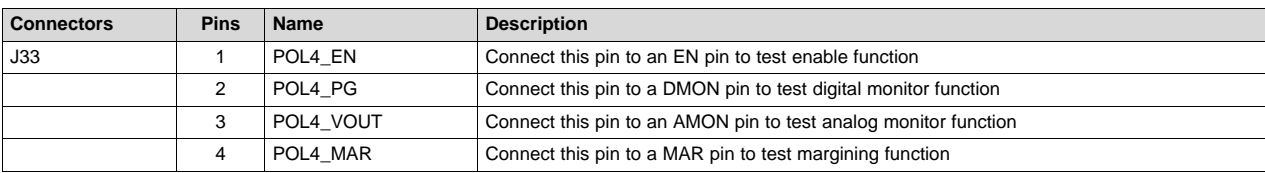

# **Table 2. Connector Definitions (continued)**

*Test Setup* [www.ti.com](http://www.ti.com)

#### <span id="page-17-5"></span><span id="page-17-0"></span>*5.4 List of Test Points*

[Table](#page-17-5) 3 lists and describes the test points.

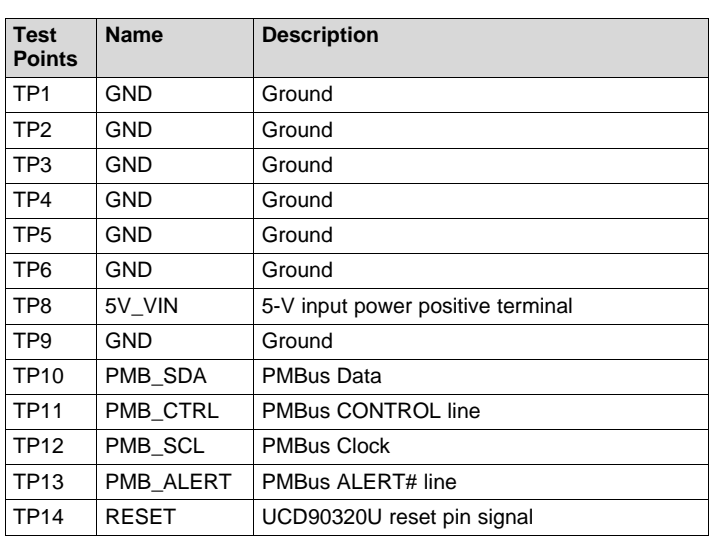

#### **Table 3. Test Points Functions**

#### <span id="page-17-1"></span>**6 Software Setup**

Accessing the configuration of the UCD90320UEVM-032, control and monitoring capabilities with the Fusion Digital Power Designer software tool requires a one-time software setup per host system.

#### <span id="page-17-2"></span>*6.1 Fusion Digital Power Designer Software (Fusion GUI) Installation*

Place the *Fusion Digital Power Designer Software* (Fusion GUI) installer executable file in a known location on the host computer to be used for EVM configuration and test.

Double click the TI-Fusion-Digital-Power-Designer-2.0.xxx.exe file and proceed through the installation by accepting the installer prompts and the license agreement. Use the Fusion GUI installer's suggested default installation locations to complete the install.

When the Fusion GUI installation reaches the finished window, **uncheck** the Launch application check box and close the window.

#### <span id="page-17-3"></span>**7 Test Procedure**

The UCD90320UEVM-032\_Default\_Configuration.xml file is found on the TI website and is provided to allow the user to return the EVM to its originally-configured state. Open the Fusion GUI while the powered EVM is connected to the computer with the USB interface adapter. In the Fusion GUI interface, select **File** → **Import Project** and the *Project Open Wizard* window opens.

#### <span id="page-17-4"></span>*7.1 Voltage Monitoring Example*

Connect the EVM as shown in [Figure](#page-11-3) 8. Connect 5-V V<sub>IN</sub> to J26. Open the *Fusion Digital Power Designer GUI* by navigating to the **Start** → **Texas Instruments Fusion Digital Power Designer** → **Fusion Digital Power Designer** (not the offline version which would have monitoring disabled).

All AMON and DMON pins are assigned to corresponding rails in the default configuration file. Connect a wire jumper from POL1\_VOUT to the AMON1 pin. Connect a wire jumper from POL1\_EN to a pull-up pin in J18. The output voltage of POL1 will be displayed as *Vout #1* voltage in the **Fusion GUI** → **Monitor** page. Note that floating AMON pins give non-zero readings, which is an expected behavior.

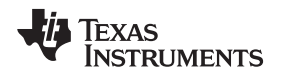

#### <span id="page-18-0"></span>*7.2 Rail Enable Example*

In the default configuration file, all EN pins are assigned to corresponding rails, and all rails are controlled by the CONTROL pin. The pin assignments are shown in the **Fusion GUI** → **Configure page** → **Hardware Configuration** tab. The CONTROL pin status can be controlled in the **Fusion GUI** → **Monitor** page. Turn on the CONTROL Line in the *Monitor* page. Observe that all LEDs attached to EN pins are lit.

#### <span id="page-18-1"></span>*7.3 Fault Log Example (Including Blackbox Log)*

In the *Status* page, click the **Clear Faults** button, the **Clear Logged Faults** button, and the **Clear Blackbox Log** button to clear all previous faults. In **Configure** page → **Global Configuration** tab → **Set/Sync Device Clock** window, click **Set Device Clock to Local PC Time** button to update device run time clock.

With the CONTROL line being asserted, disconnect the jumper wire from the POL1\_EN pin, which disables the POL1 output. Since the CONTROL line is asserted, and Rail #1 is previously in *Power Good* condition, the unexpected POL1 output drop will cause a  $V_{OUT}$  UV fault. In the **Status page**  $\rightarrow$  **Status Registers** tab, observe that the V<sub>OUT</sub> UV Fault of Rail #1 is raised. In the Logged Faults tab, observe that the VOUT UV Fault of Rail #1 is also raised. In the *Blackbox Info* tab, click the **Refresh Blackbox Log** button. Observe that all the fault information and status of all the GPI, GPO, and rails when the fault occurred were recorded in the *Blackbox Log*.

#### <span id="page-18-2"></span>*7.4 Command GPO Example*

In the default configuration file, the GPIO3-4 pins are configured as command GPO. In the **Configure page** → **Hardware Configuration** tab, change the *Command GPO* states and then click the **Write to Hardware** button. Observe the LED of the corresponding GPIO pin changes state.

#### <span id="page-18-3"></span>*7.5 GPI and Logic GPO Example*

In the default configuration file, the GPIO1 pin is configured as GPI pin with GPI fault enabled. Each of the 16 LGPO pins is configured to follow the GPI input with 960-ms time delay. The pin assignments are shown in **Configure page** → **Hardware Configuration** tab.

Connect a jumper wire from a pull-up pin in J17 or J18 to the GPI pin. Observe that the LEDs of the 16 LGPO pins are lit after 960 ms. Also observe that the corresponding GPI Fault is logged in the *Status* page. Then disconnect the logic input signal from the GPI pin. Observe that the LEDs of the LGPO pins are out after 960 ms.

#### <span id="page-18-4"></span>*7.6 Margin Example*

In the default configuration file, all 24 analog rails are configured with the margining function. The pin assignments are shown in **Configure page** → **Hardware Configuration** tab. Connect POL1 output voltage (J27-POL1\_VOUT) to AMON1 pin using a jumper wire. Then connect the margin input of POL1 (J27-POL1\_MAR) to the MAR1 pin. Also, connect the enable pin of POL1 (J27-POL1\_EN) to EN1.

In **Fusion GUI** → **Monitor page**, turn on the CONTROL line. Observe that the EN1 pin's LED is lit, and the on-board POL is enabled. The POL's output voltage is monitored in the Monitor page, which should be at 1.2 V. In **Fusion GUI** → **Monitor page**, click to change margin status to Low. Observe that the POL output voltage is regulated at Margin Low level defined in **Configure page** → **Vout Config** tab. Then click to change margin status to High. Observe that the POL output voltage is regulated at Margin High level.

#### <span id="page-18-5"></span>*7.7 Cascading Example*

#### **7.7.1 Sync Clock**

*Sync Clock* can synchronize multiple UCD90320U devices such that they respond to the same GPI event synchronously, and the same GPI event has the same time stamp in all synchronized UCD90320U devices. The *Sync Clock I/O* pin is located in J9. Implementing the *Sync Clock* feature requires two or more UCD90320UEVM-032 boards.

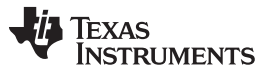

#### *Test Procedure* [www.ti.com](http://www.ti.com)

In **Fusion GUI** → **Configure page** → **Global Configuration tab** → **Misc Config**, configure one EVM board as *Sync Clock* master, and all other boards as slaves. Connect the multiple EVM boards to the same ground. Connect all *Sync Clock* pins to the same node. Observe that the synchronized UCD90320U devices respond to the same GPI event synchronously.

When the *Sync Clock* pin is not used, configure the UCD90320U device as *Sync Clock* master.

#### **7.7.2 Fault Pin**

Multiple UCD90320U devices can be acknowledged of the same rail fault and react accordingly, even if the rail is monitored by only one UCD90320U device. This is achieved with the *Fault Pin* feature.

In each UCD90320U device, up to 4 GPI pins can be configured as *Fault Pins*. Each *Fault Pin* is connected to a *Fault Bus*. Each *Fault Bus* should be pulled up to 3.3 V by a 10-kΩ resistor. When there is no fault on a *Fault Bus*, the *Fault Pins* are GPI pins and listen to the *Fault Bus*. When a rail fault is detected by a UCD90320U device, the corresponding *Fault Pin* is turned into active driven low state, pulling down the *Fault Bus* and informing all other UCD90320U devices of the corresponding fault.

In the default configuration file, the GPIO2 pin is configured as a *Fault Pin*. Continuing the previous example, where CONTROL line is asserted, POL1\_EN is connected to EN1, and POL1\_VOUT is connected to AMON1. Connect GPIO2 (*Fault Pin*) to a pull-up pin in J17 or J18. Then, disconnect the POL1 VOUT pin from AMON1, observe that the LED of GPIO2 is out due to Rail #1  $V_{\text{OUT}}$  UV fault. The *Fault Pin* configuration is in **Fusion GUI** → **Configure page** → **Global Configuration tab** → **Fault Pin Config**. Only the faults on selected rails (pages) will trigger the *Fault Pin* to pulldown.

Reconnect POL1\_VOUT to AMON1 so that the *Fault Pin* is no longer held low by the UCD90320U device. Next, disconnect GPIO2 from the pull-up signal. This simulates the condition that the *Fault Bus* is pulled down by another UCD90320U device. Observe that a GPI2 fault is logged in **Fusion GUI** → **Status page** → **Logged Faults tab** → **Logged Faults Detail**. This GPI fault can be configured to trigger rail shut down. The fault response of each rail to GPI faults can be configured in the **Fusion GUI** → **Configure page** → **Rail Config tab** → **GPI Fault Responses** window.

The *Fault Pin* feature and the *Sync Clock* feature can work together to achieve better synchronized fault response performance.

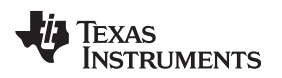

# <span id="page-20-0"></span>**8 EVM Assembly Drawing and PCB Layout**

The EVM assembly drawing and PCB layout images are shown in [Figure](#page-28-0) 9 through Figure 22.

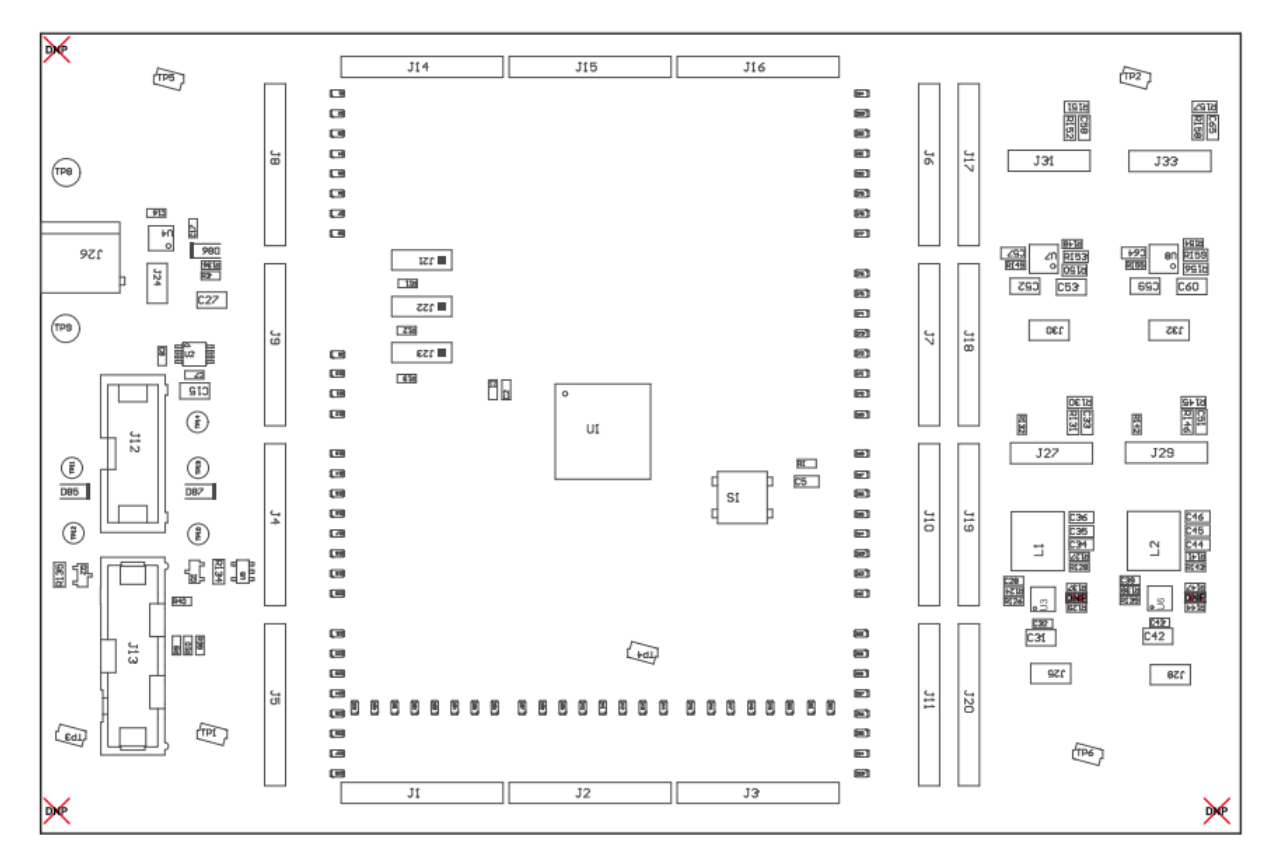

<span id="page-20-1"></span>**Figure 9. Top Assembly Drawing**

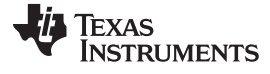

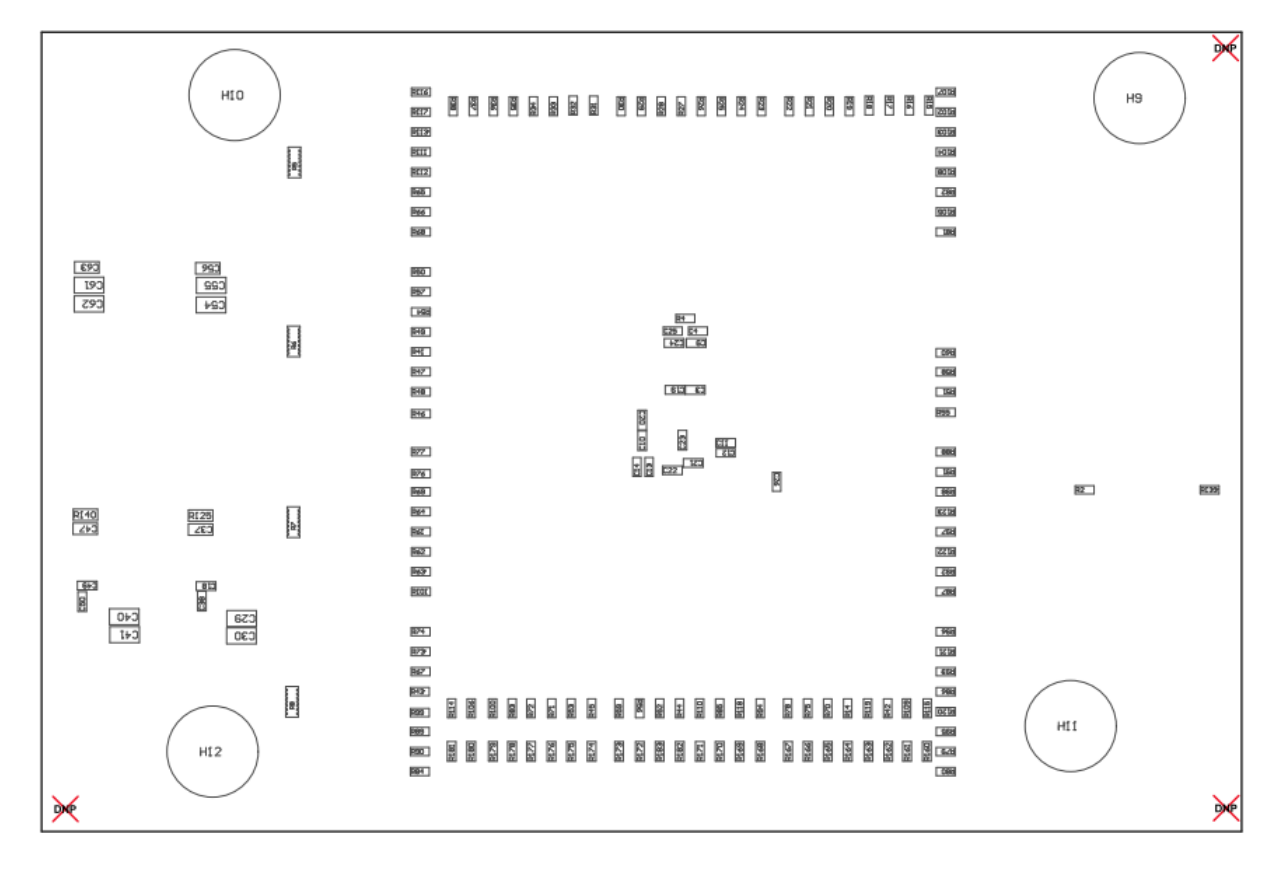

**Figure 10. Bottom Assembly Drawing**

<span id="page-21-0"></span>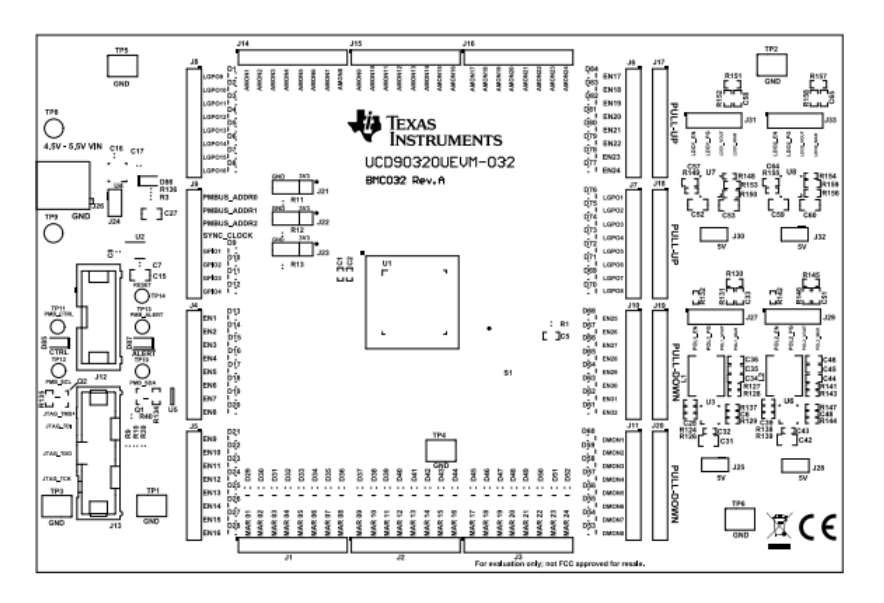

<span id="page-21-1"></span>**Figure 11. Top Overlay**

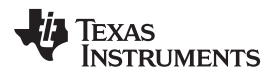

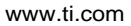

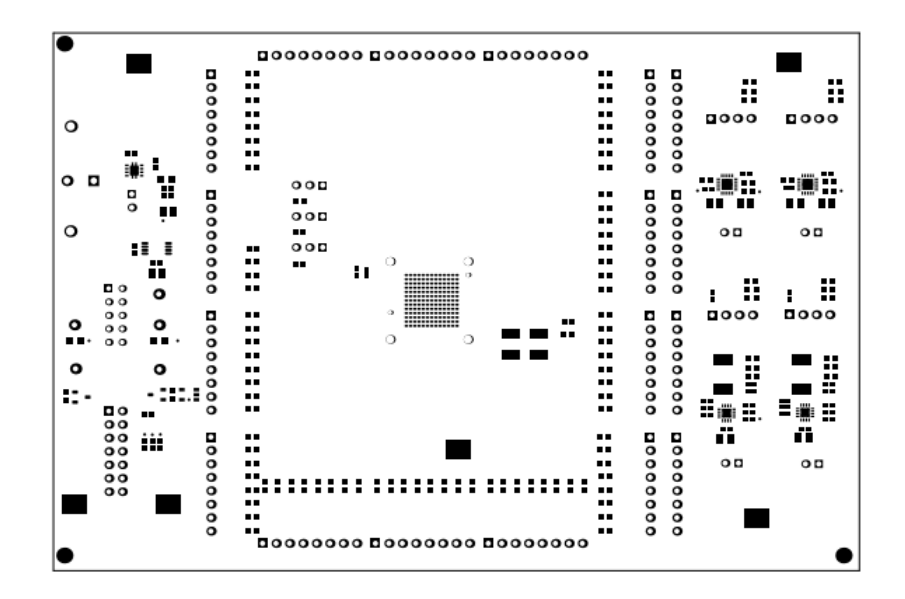

**Figure 12. Top Solder Mask**

<span id="page-22-0"></span>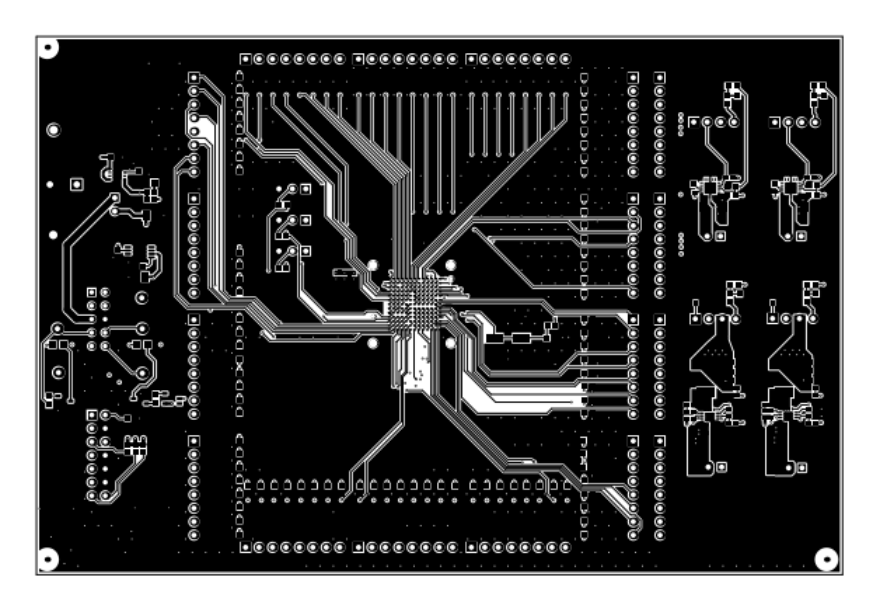

<span id="page-22-1"></span>**Figure 13. Top Layer**

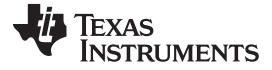

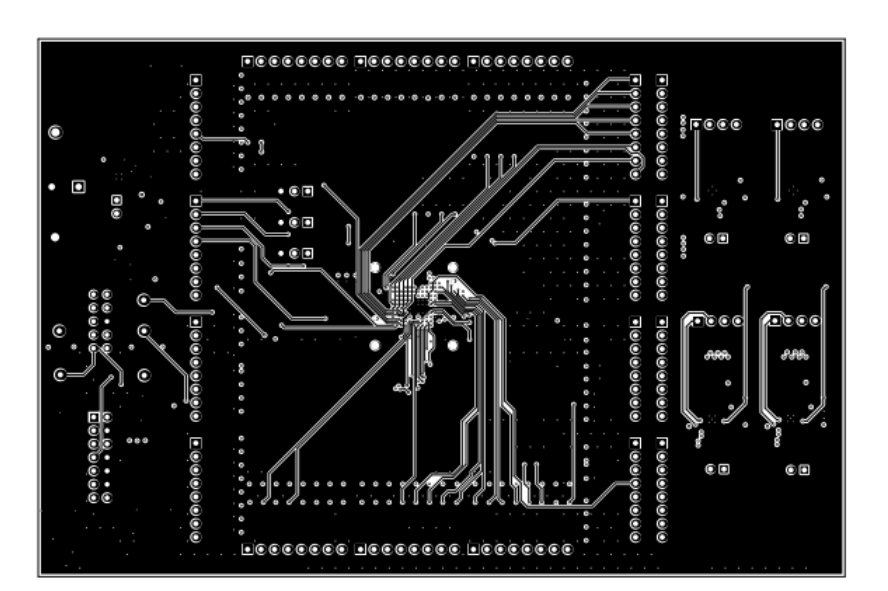

**Figure 14. Mid Layer 1**

<span id="page-23-0"></span>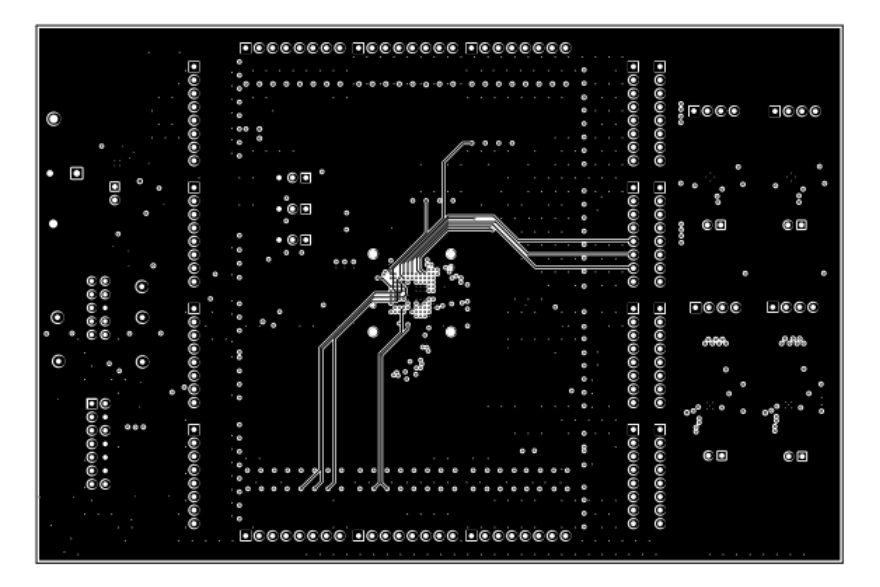

<span id="page-23-1"></span>**Figure 15. Mid Layer 2**

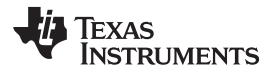

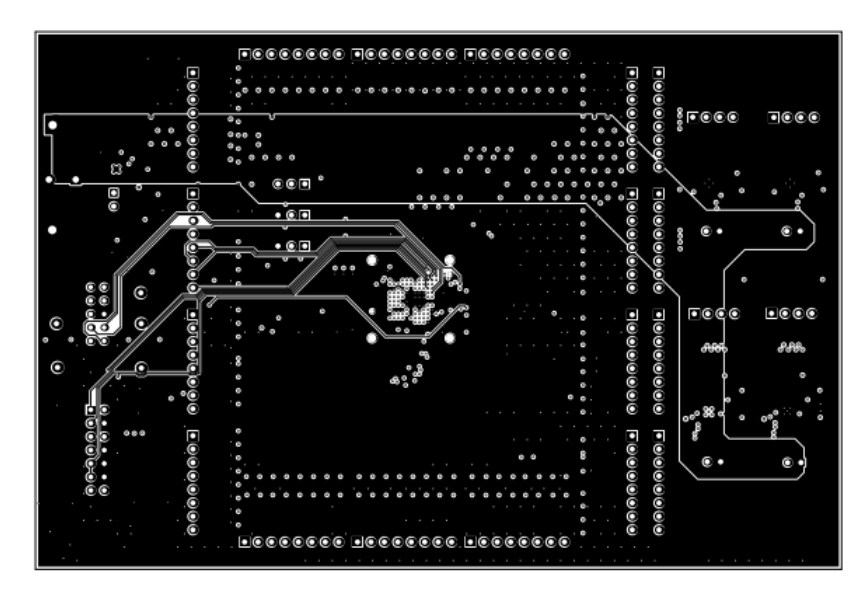

**Figure 16. Mid Layer 3**

<span id="page-24-0"></span>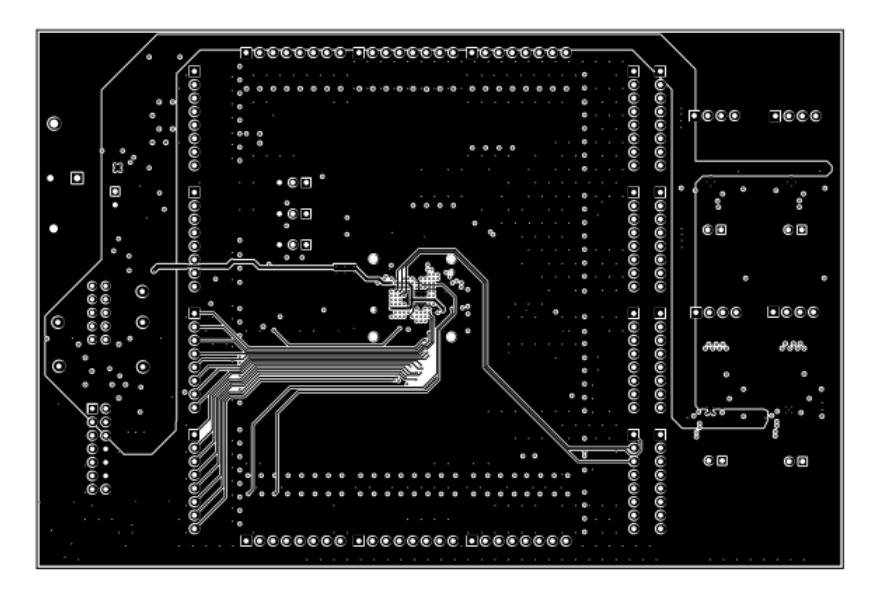

<span id="page-24-1"></span>**Figure 17. Mid Layer 4**

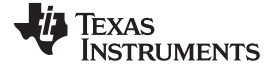

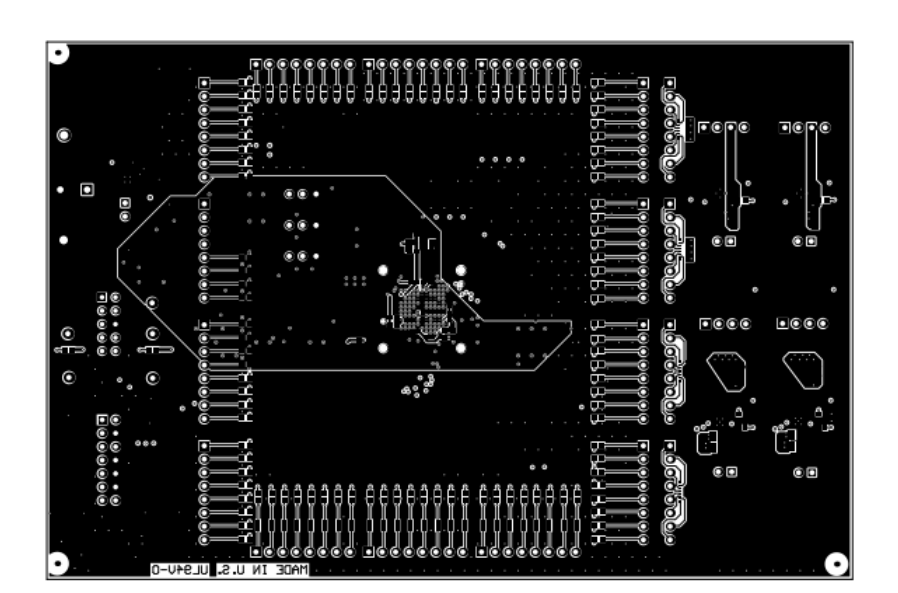

**Figure 18. Bottom Layer**

<span id="page-25-0"></span>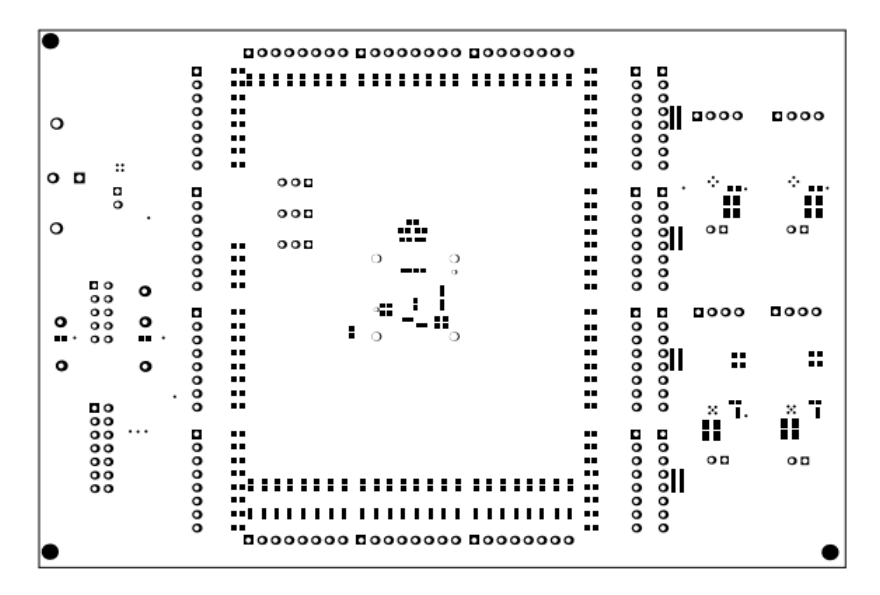

<span id="page-25-1"></span>**Figure 19. Bottom Solder Mask**

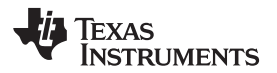

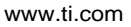

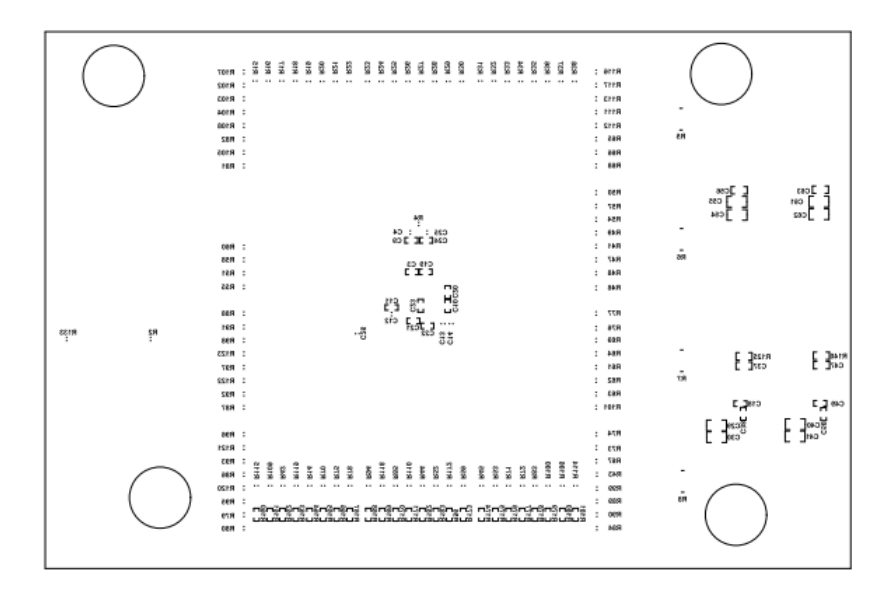

<span id="page-26-0"></span>**Figure 20. Bottom Overlay**

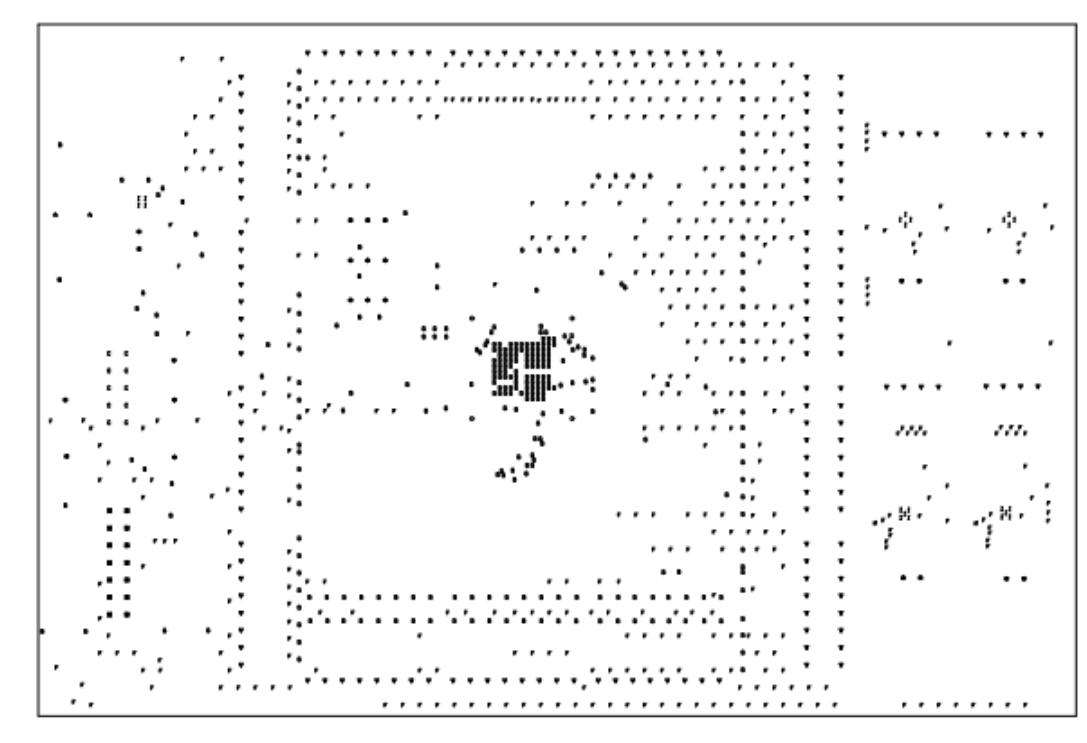

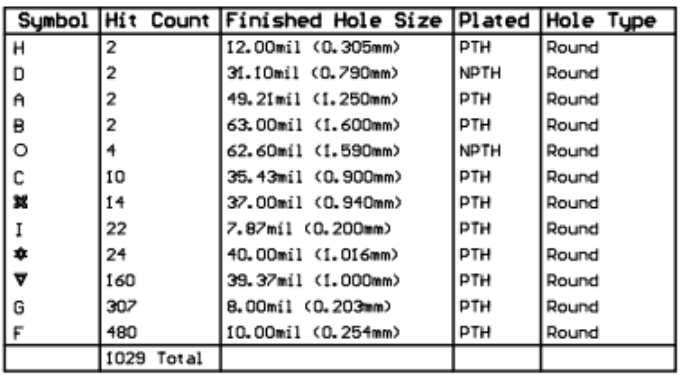

<span id="page-27-0"></span>**Figure 21. Drill Drawing**

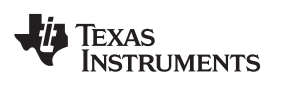

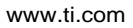

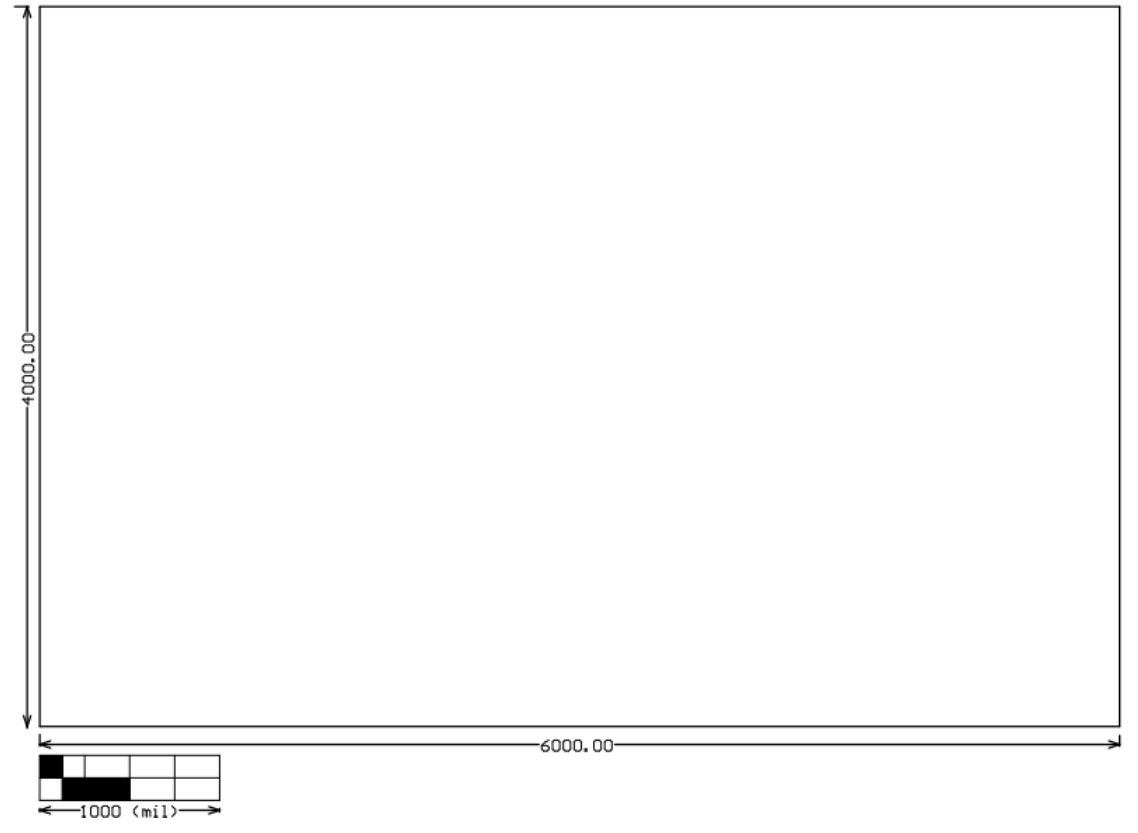

<span id="page-28-0"></span>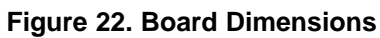

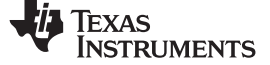

# **9 Bill of Materials**

[Table](#page-29-2) 4 lists the EVM bill of materials.

#### **Table 4. UCD90320UEVM-032 BOM**

<span id="page-29-2"></span><span id="page-29-1"></span><span id="page-29-0"></span>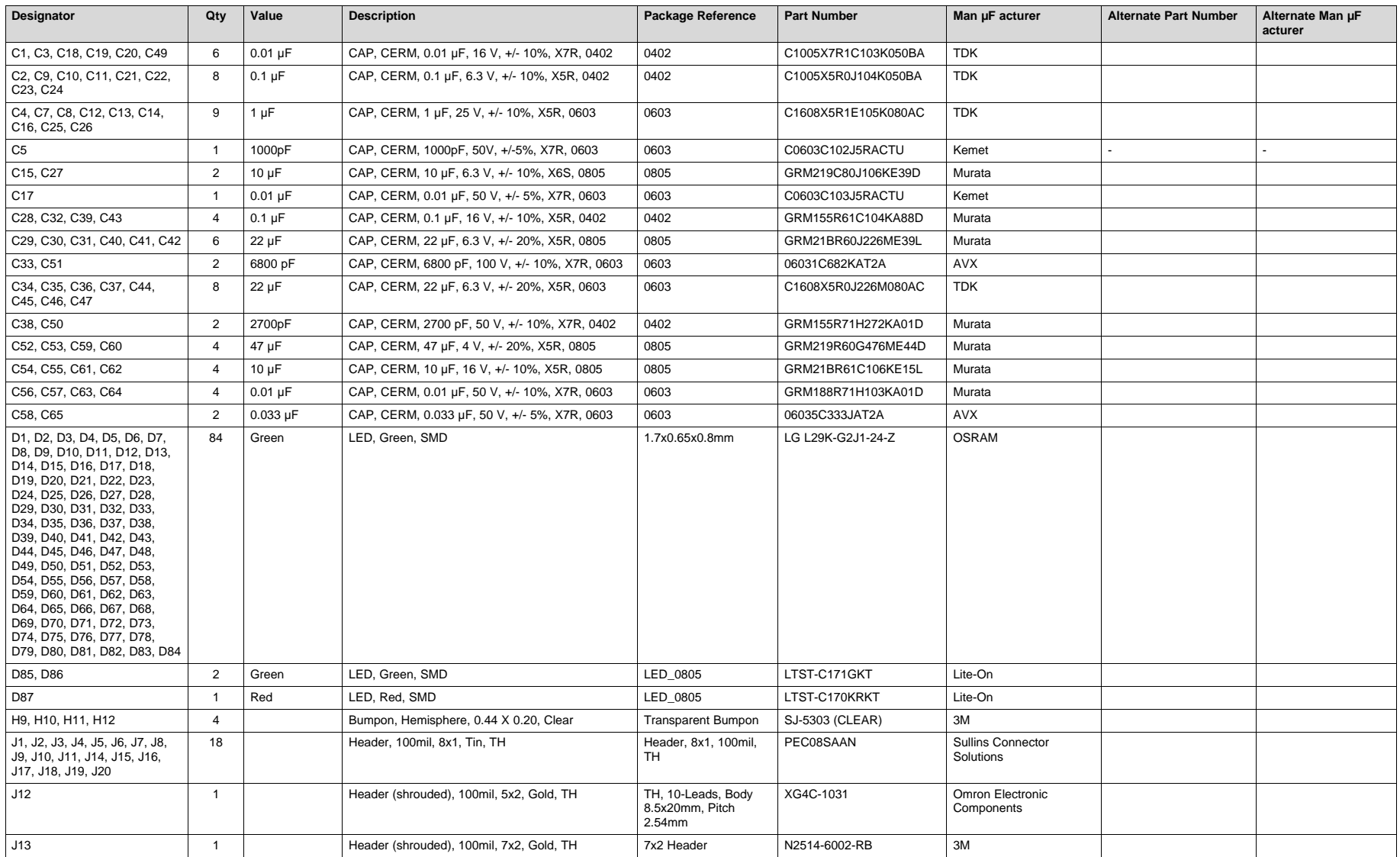

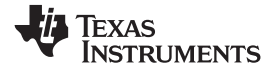

### **Table 4. UCD90320UEVM-032 BOM (continued)**

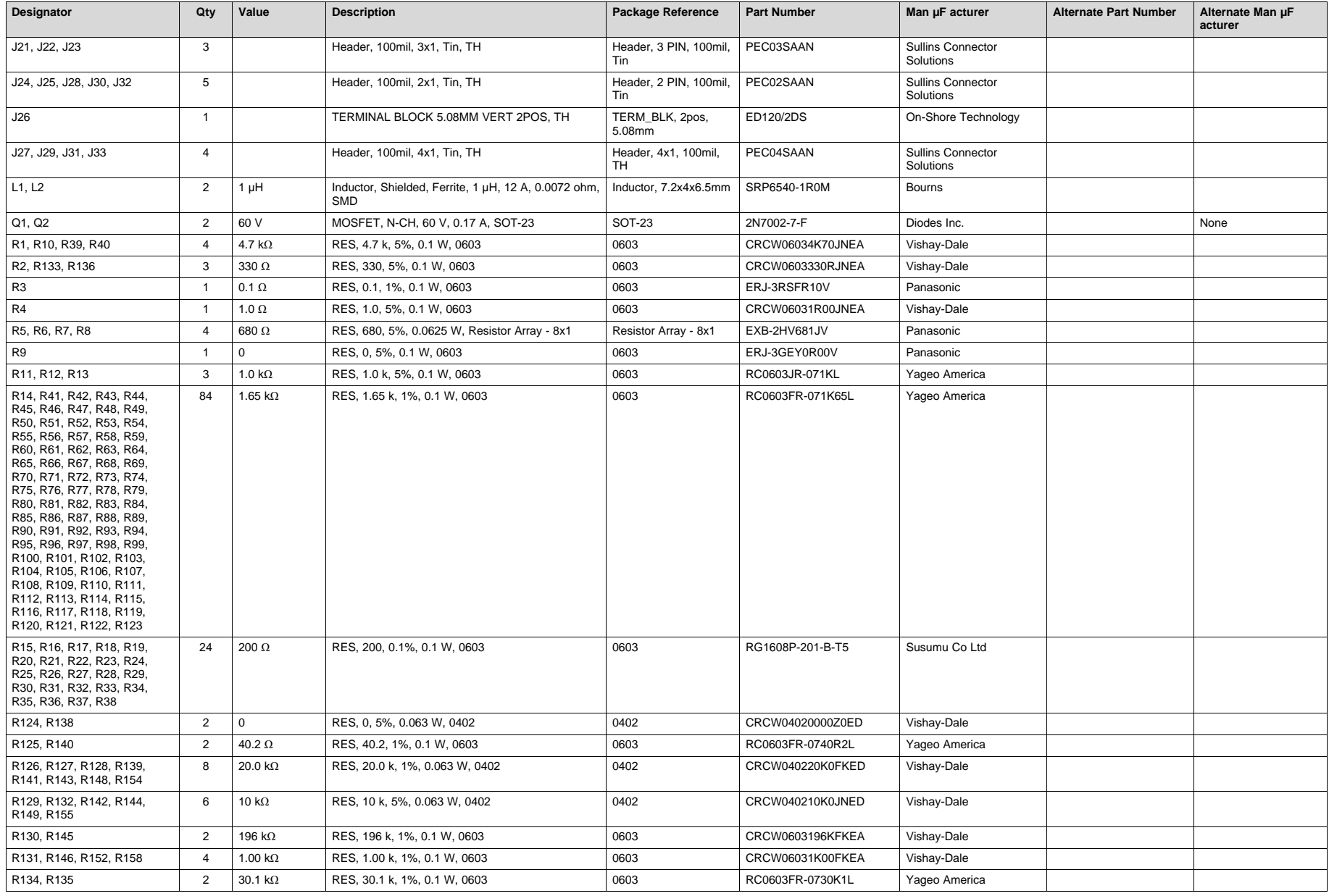

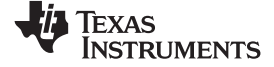

*Bill of Materials* [www.ti.com](http://www.ti.com)

**Table 4. UCD90320UEVM-032 BOM (continued)**

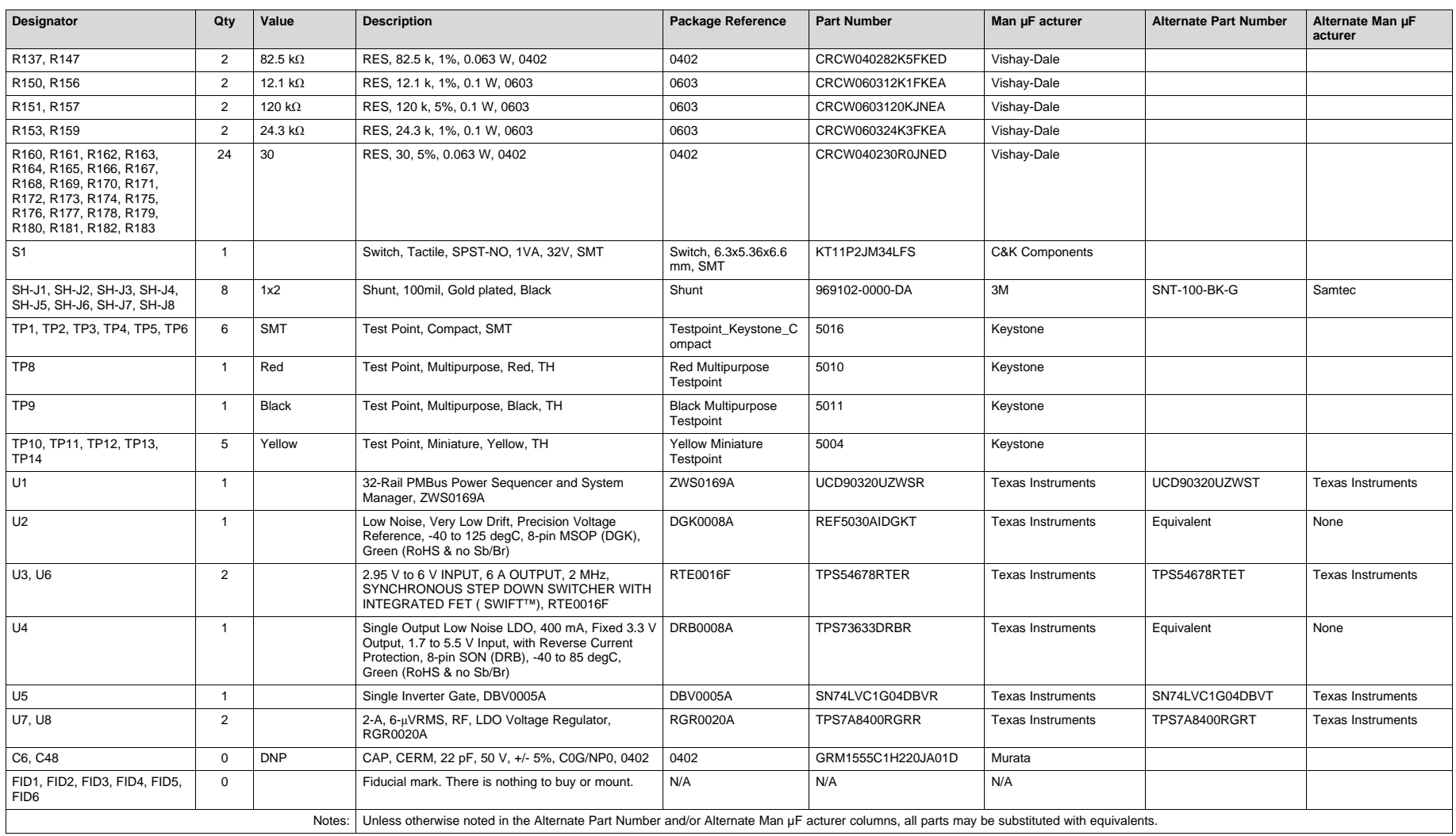

#### **IMPORTANT NOTICE AND DISCLAIMER**

TI PROVIDES TECHNICAL AND RELIABILITY DATA (INCLUDING DATASHEETS), DESIGN RESOURCES (INCLUDING REFERENCE DESIGNS), APPLICATION OR OTHER DESIGN ADVICE, WEB TOOLS, SAFETY INFORMATION, AND OTHER RESOURCES "AS IS" AND WITH ALL FAULTS, AND DISCLAIMS ALL WARRANTIES, EXPRESS AND IMPLIED, INCLUDING WITHOUT LIMITATION ANY IMPLIED WARRANTIES OF MERCHANTABILITY, FITNESS FOR A PARTICULAR PURPOSE OR NON-INFRINGEMENT OF THIRD PARTY INTELLECTUAL PROPERTY RIGHTS.

These resources are intended for skilled developers designing with TI products. You are solely responsible for (1) selecting the appropriate TI products for your application, (2) designing, validating and testing your application, and (3) ensuring your application meets applicable standards, and any other safety, security, or other requirements. These resources are subject to change without notice. TI grants you permission to use these resources only for development of an application that uses the TI products described in the resource. Other reproduction and display of these resources is prohibited. No license is granted to any other TI intellectual property right or to any third party intellectual property right. TI disclaims responsibility for, and you will fully indemnify TI and its representatives against, any claims, damages, costs, losses, and liabilities arising out of your use of these resources.

TI's products are provided subject to TI's Terms of Sale ([www.ti.com/legal/termsofsale.html\)](http://www.ti.com/legal/termsofsale.html) or other applicable terms available either on [ti.com](http://www.ti.com) or provided in conjunction with such TI products. TI's provision of these resources does not expand or otherwise alter TI's applicable warranties or warranty disclaimers for TI products.

> Mailing Address: Texas Instruments, Post Office Box 655303, Dallas, Texas 75265 Copyright © 2018, Texas Instruments Incorporated